# **OPROARTS Connector for kintone**

## **Introduction Guide**

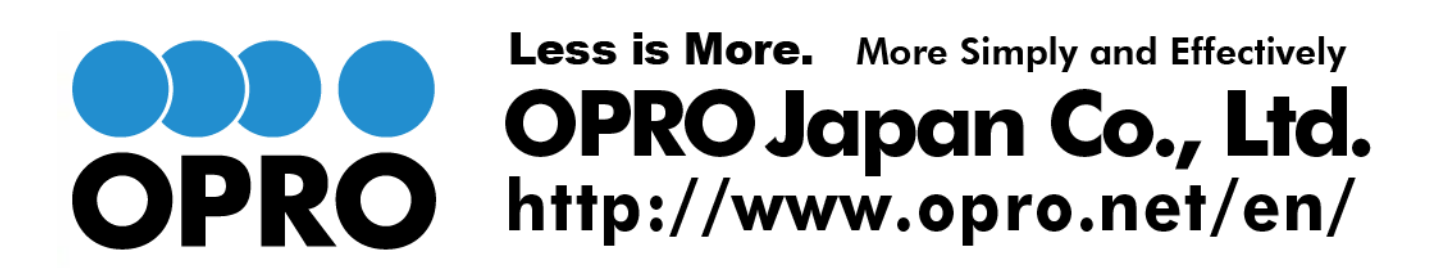

6/13/2014

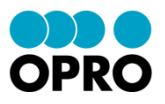

Purpose: Import the kintone Template file provided by OPRO Japan.

1. Login to your kintone environment, and click "kintone Administration" from Settings menu.

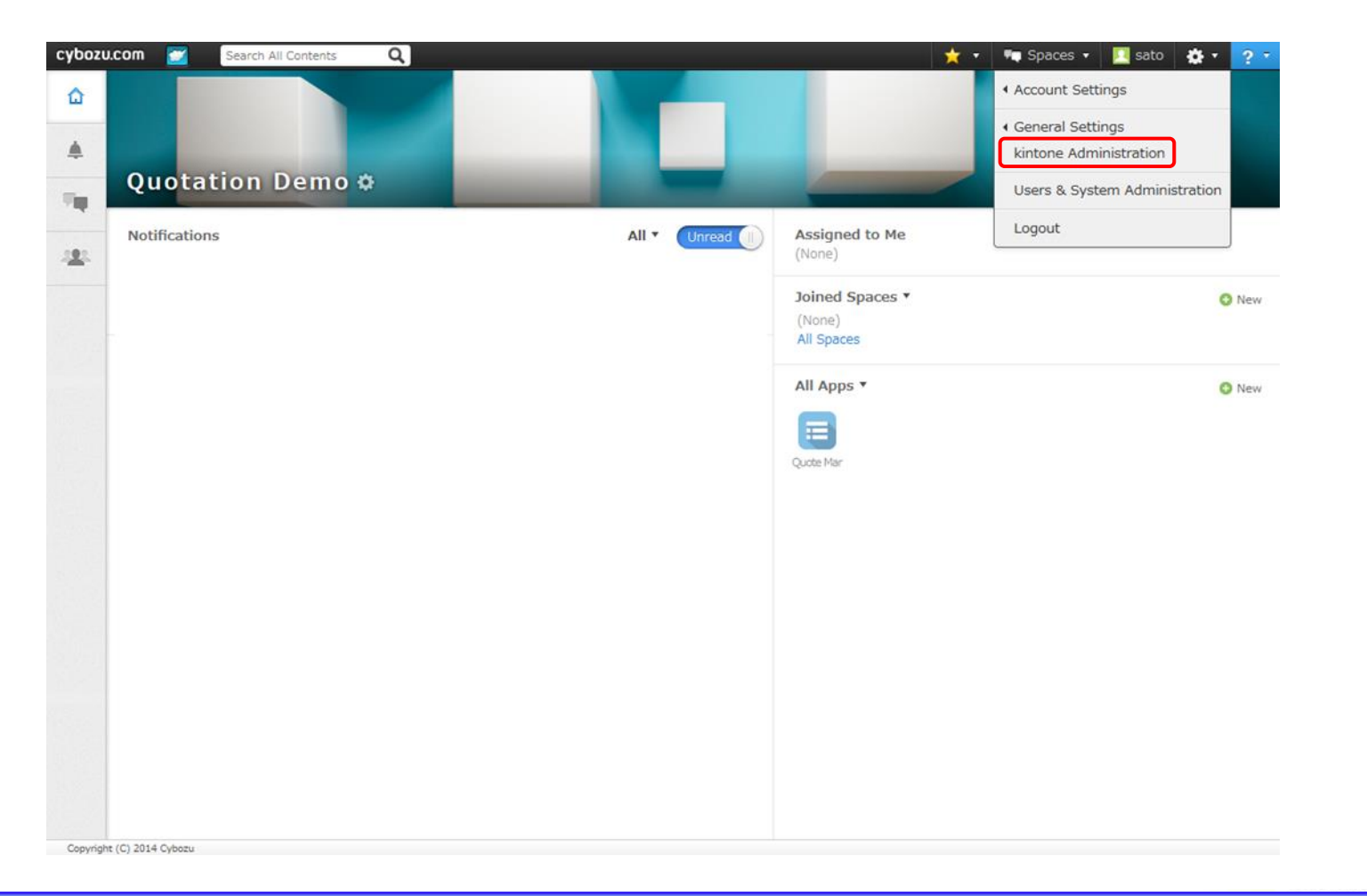

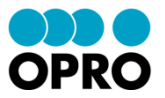

2. Click "App Templates" in the kintone Administration.

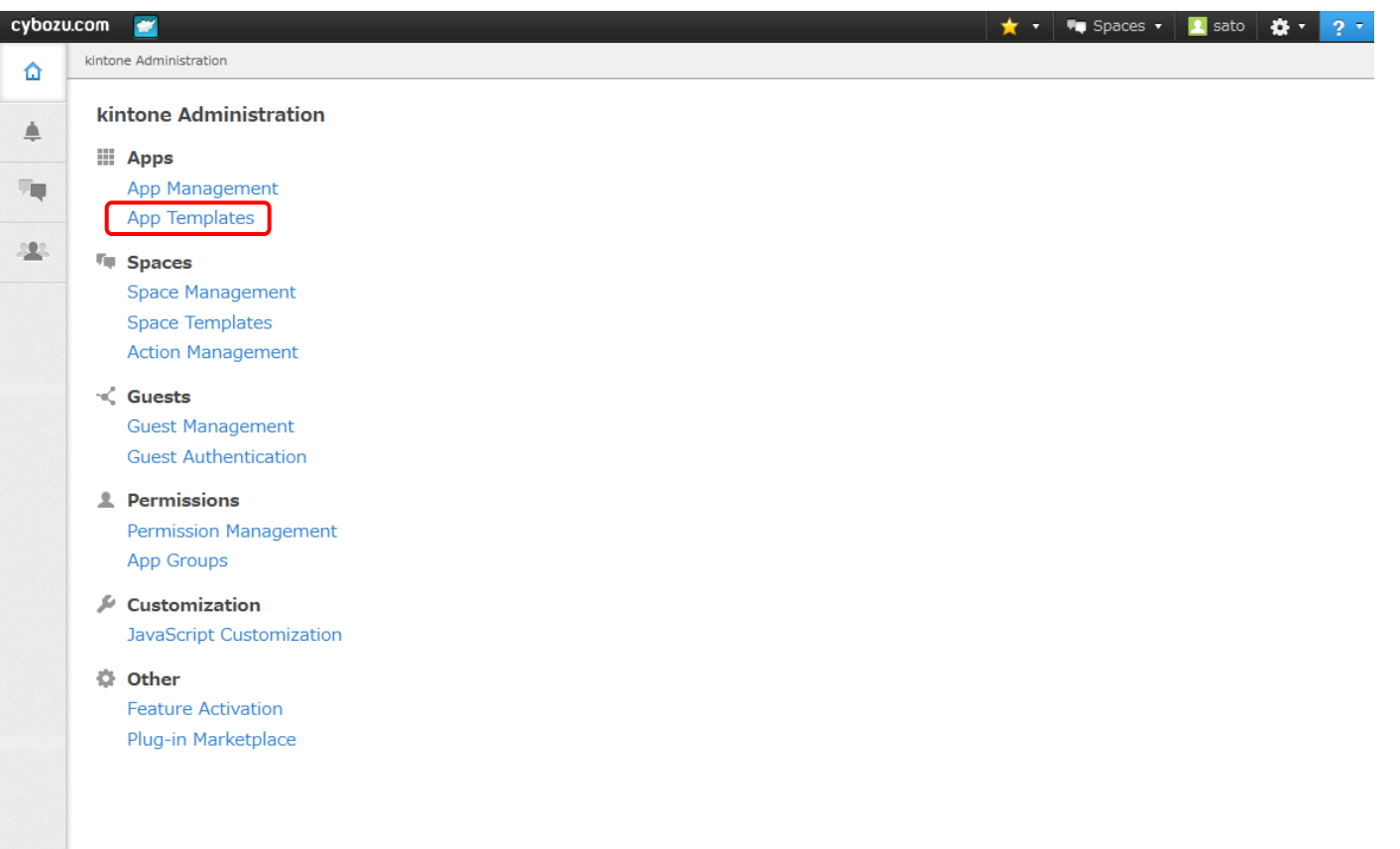

Copyright (C) 2014 Cybozu

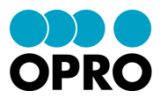

3. Click "Import" in the kintone Administration.

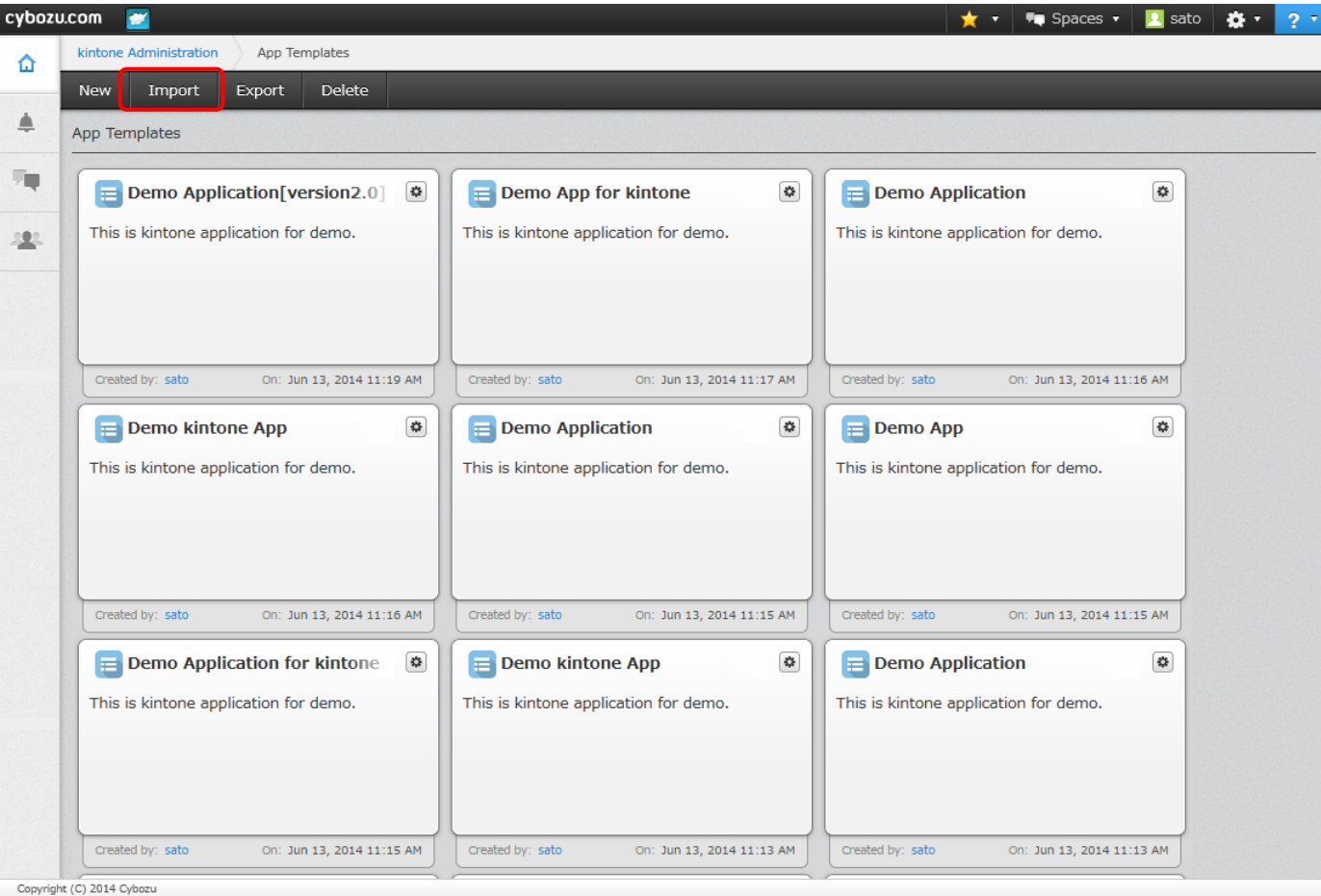

Copyright © 2014 OPRO Japan Co., Ltd. All Rights Reserved.

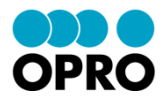

4. Click "Browse" iand select the provided Template file by OPRO. 5. Confirm the selected Template file is correct and click "Import".

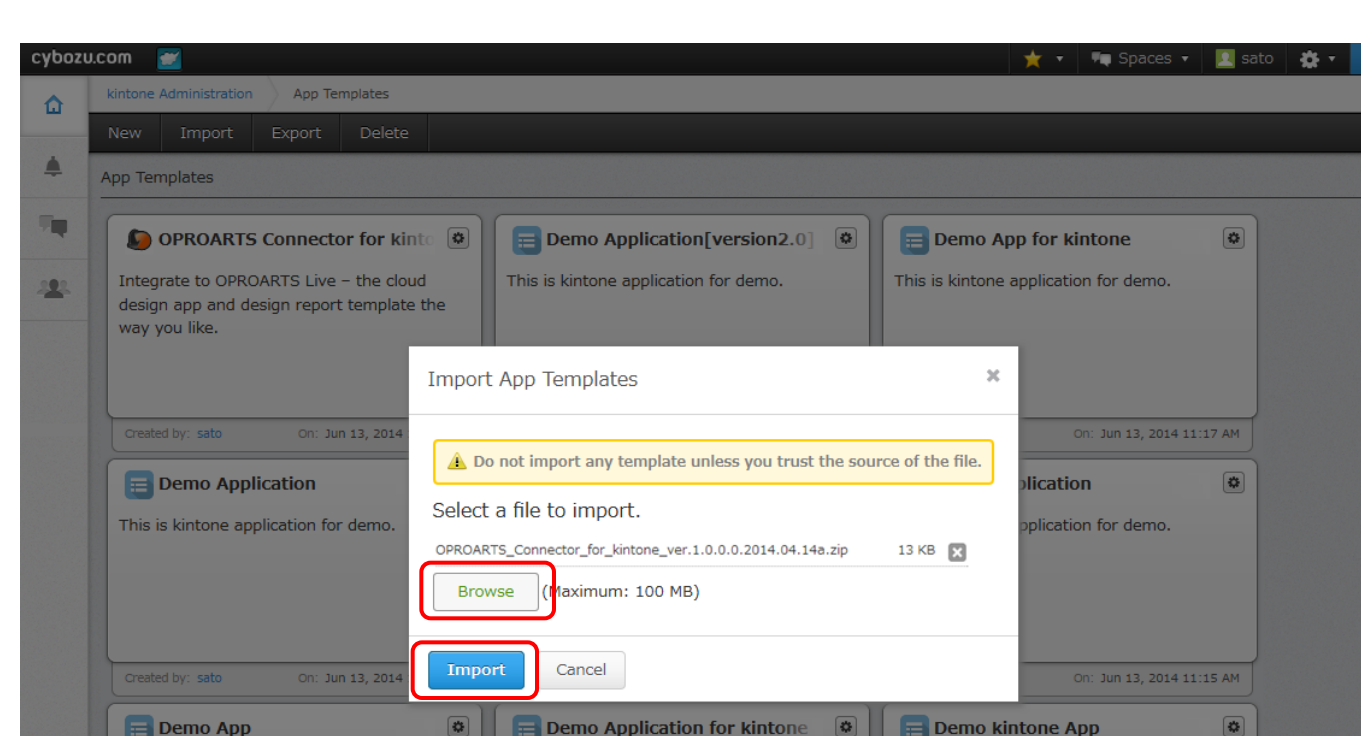

This is kintone application for demo.

On: Jun 13, 2014 11:15 AM

Created by: sato

This is kintone application for demo.

On: Jun 13, 2014 11:15 AM

Created by: sato

Created by: sato

This is kintone application for demo.

On: Jun 13, 2014 11:13 AM

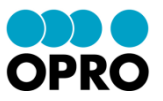

6. Confirm that imported Template is added in App Templates list of App Templates screen.

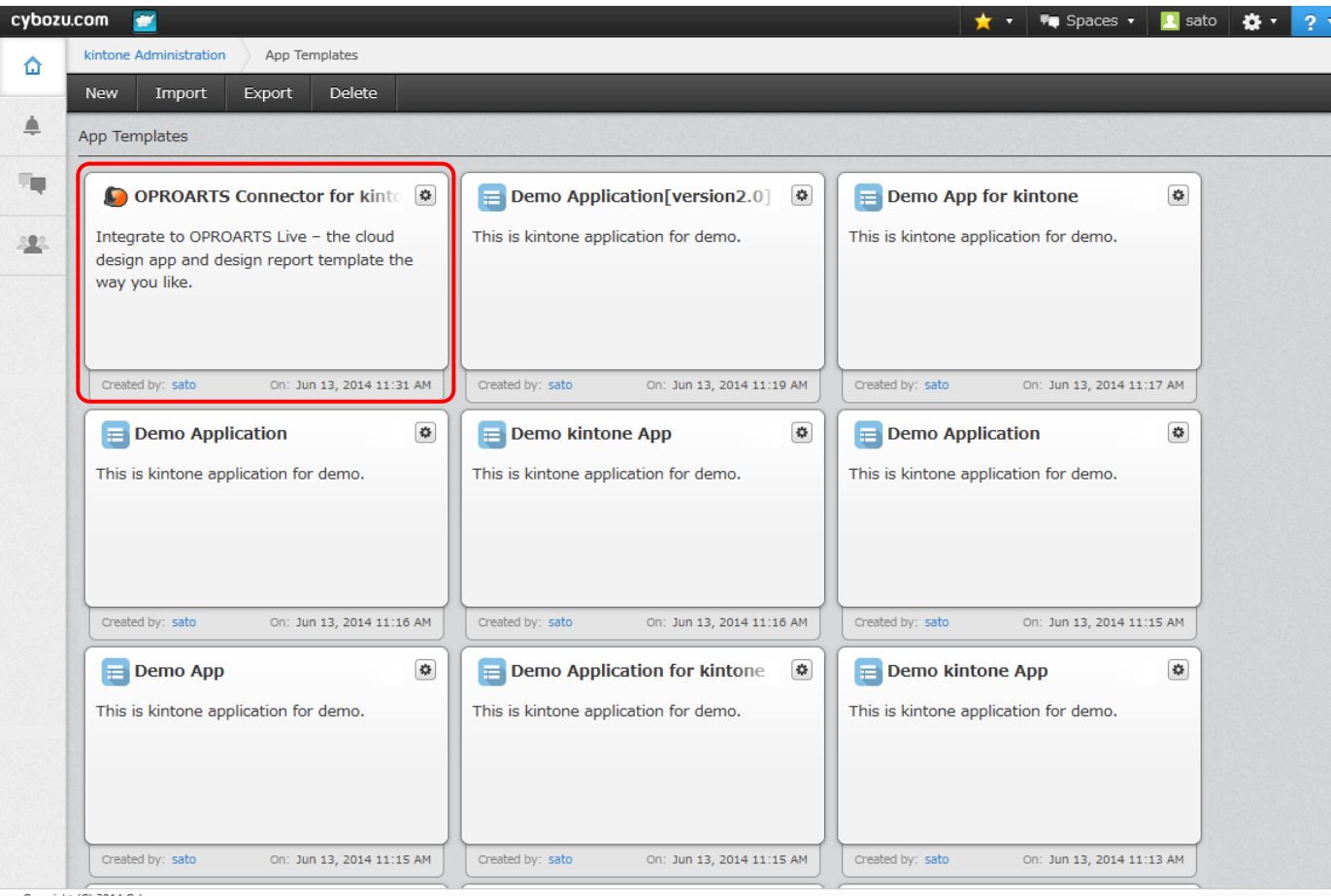

It is added to left top in general, check the added date/time to ensure the correct Template is listed.

Copyright (C) 2014 Cybozu

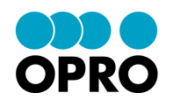

Procedure: Add App using the imported kintone Template file. 1. Click "(+) New" after login to your kintone environment.

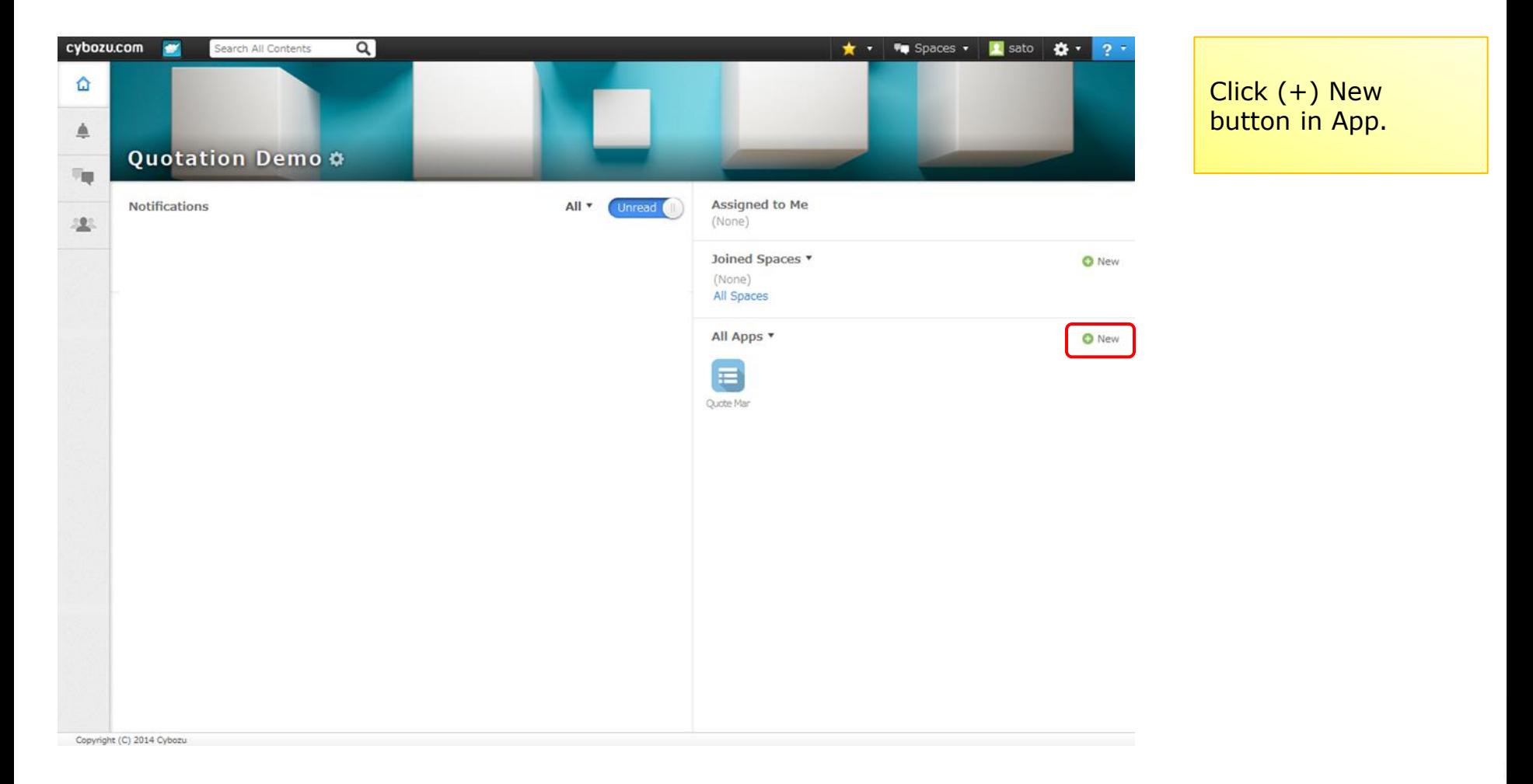

6

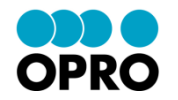

2. Click "Create from Template" in the pop up screen.

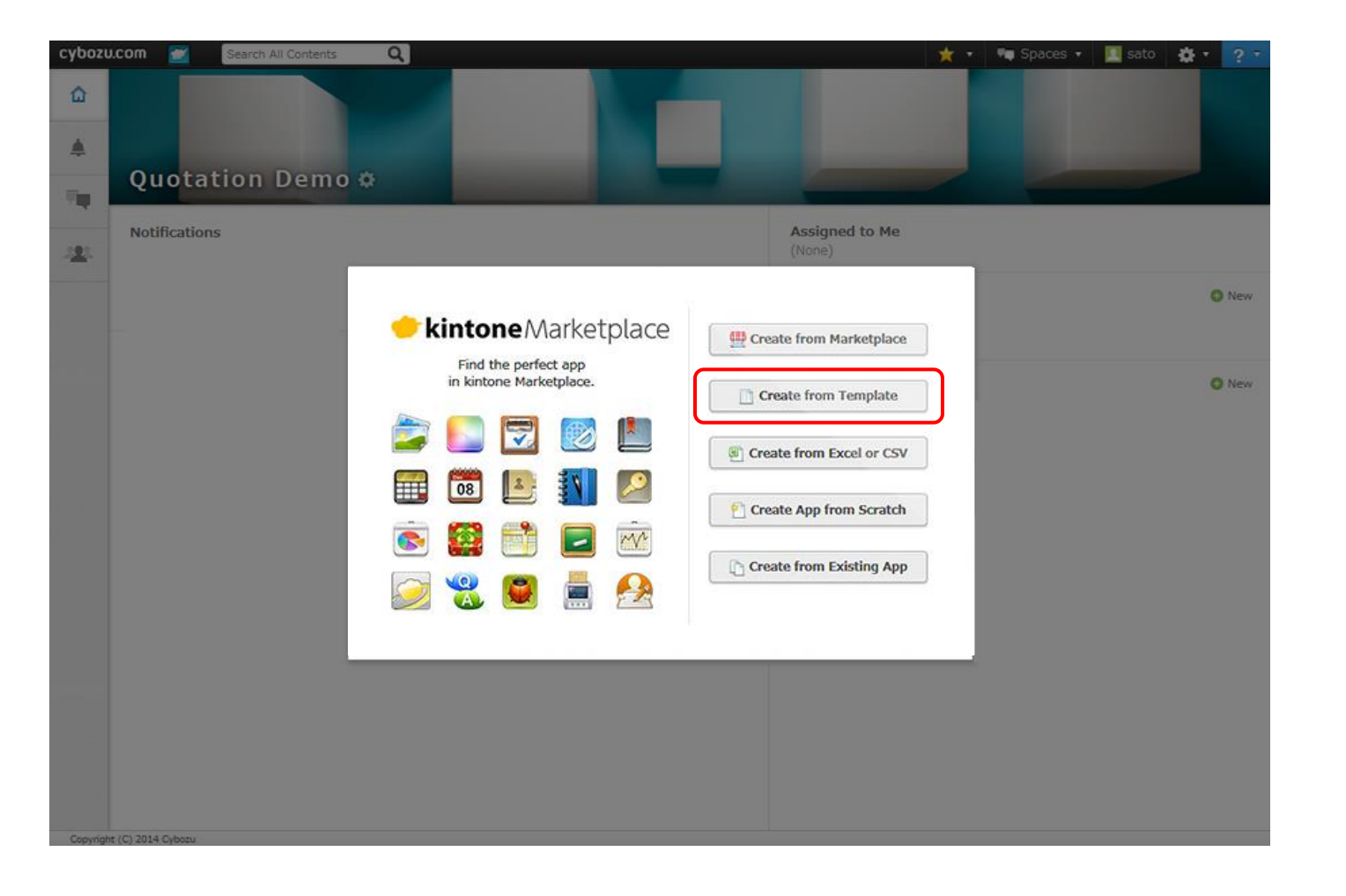

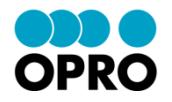

3. Click "Use This Template" button of added kintone Template from "Create from Template" screen.

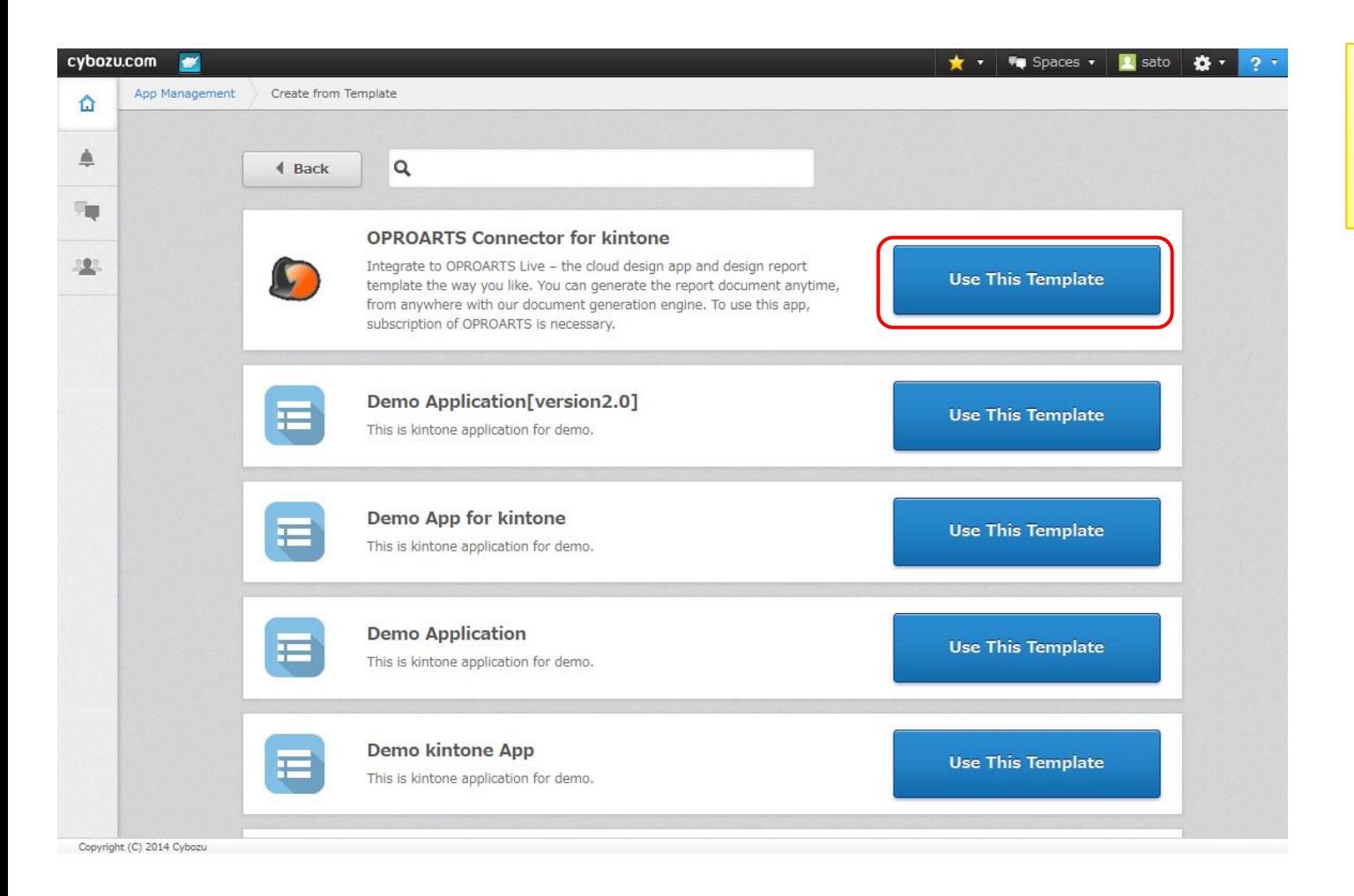

Ensure that correct Template is the added.

Copyright © 2014 OPRO Japan Co., Ltd. All Rights Reserved.

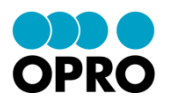

4. Confirm that imported App is added in the App list.

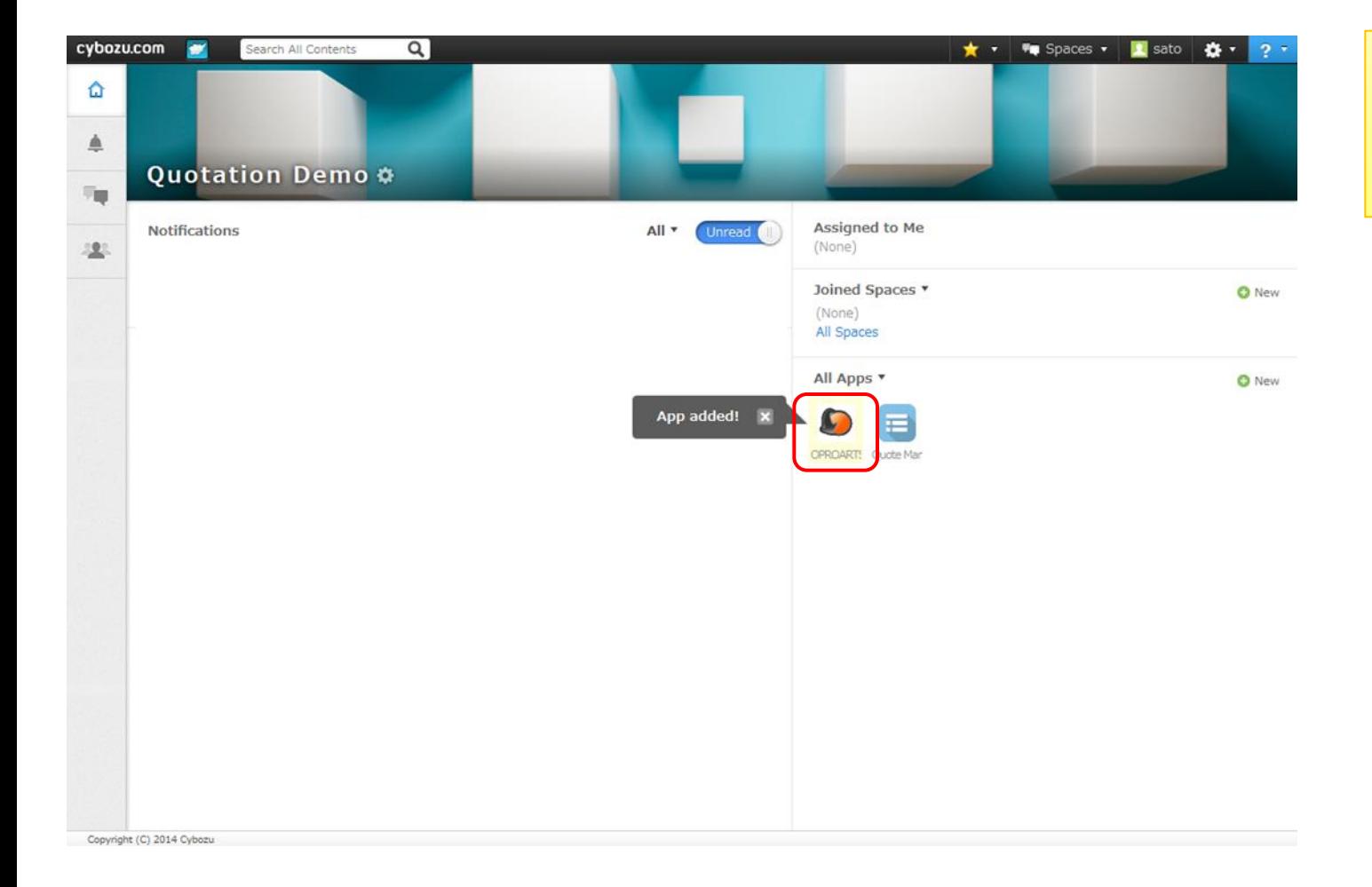

New App is added to left top in general. "App Added" pop up is shown.

#### **3). Setting License**

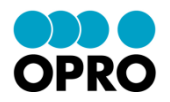

Procedure: Set the license (LA/LAD) in the added "OPROARTS Connector for kintone". \* OPROARTS Designer requires LAD setting.

1. Login to your kintone environment and execute "OPROARTS Connector for kintone".

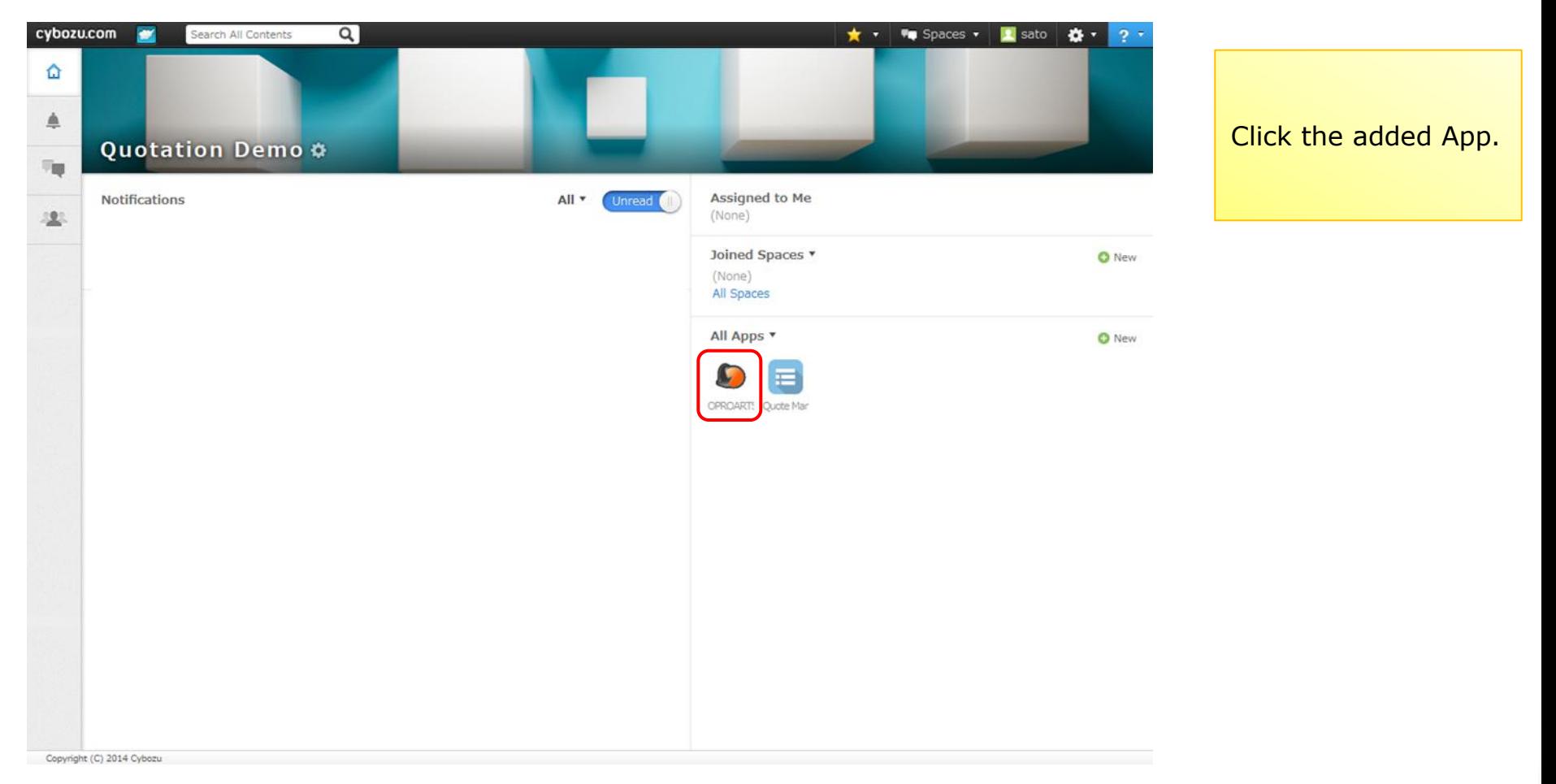

#### **3). Setting License**

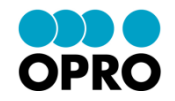

#### Click "(+) New" button.

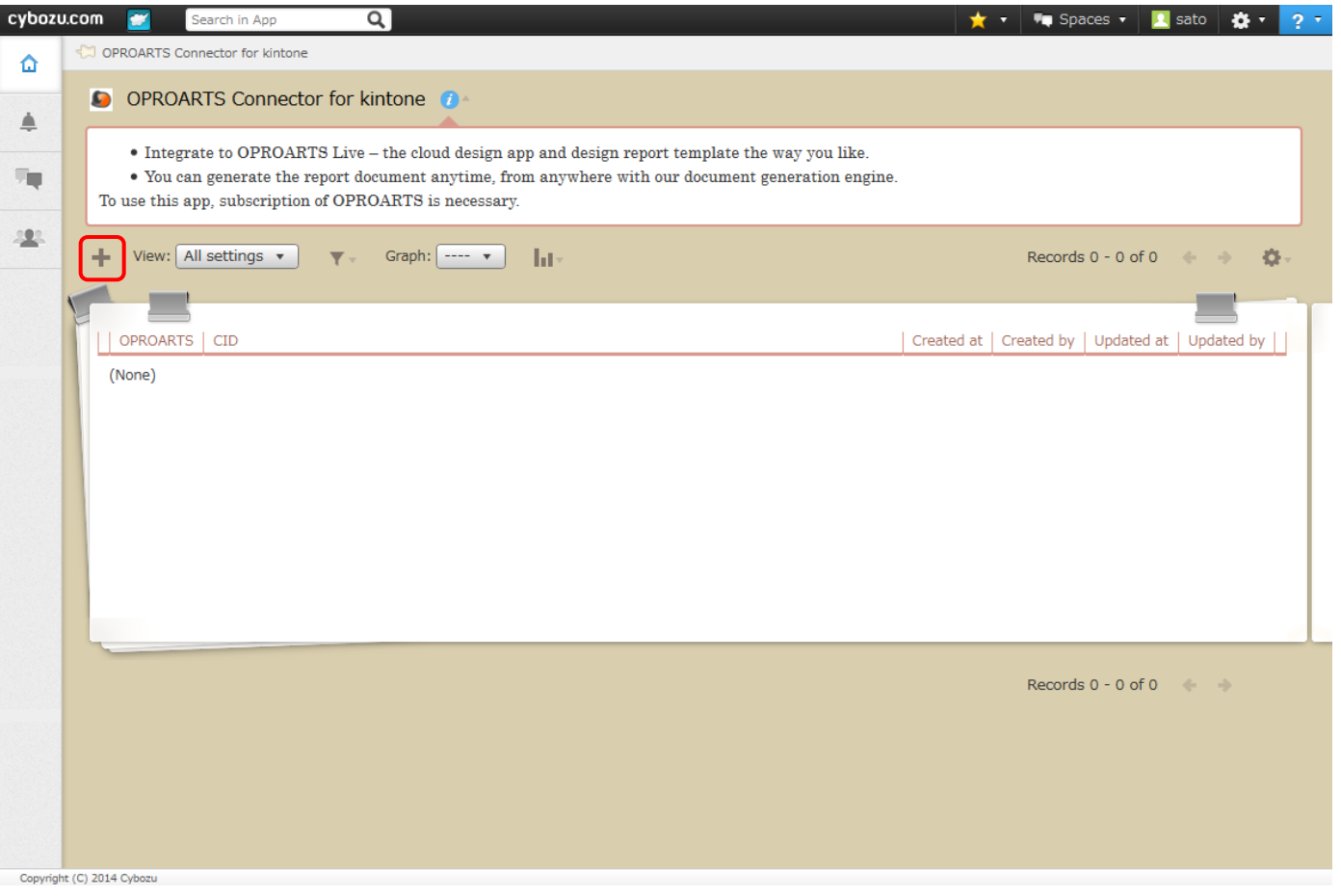

#### **3). Setting License**(**LA**)

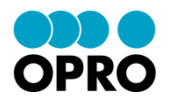

3. Select "LA" from OPROARTS, and enter the license information provided by OPRO for generating document, and click "Save".

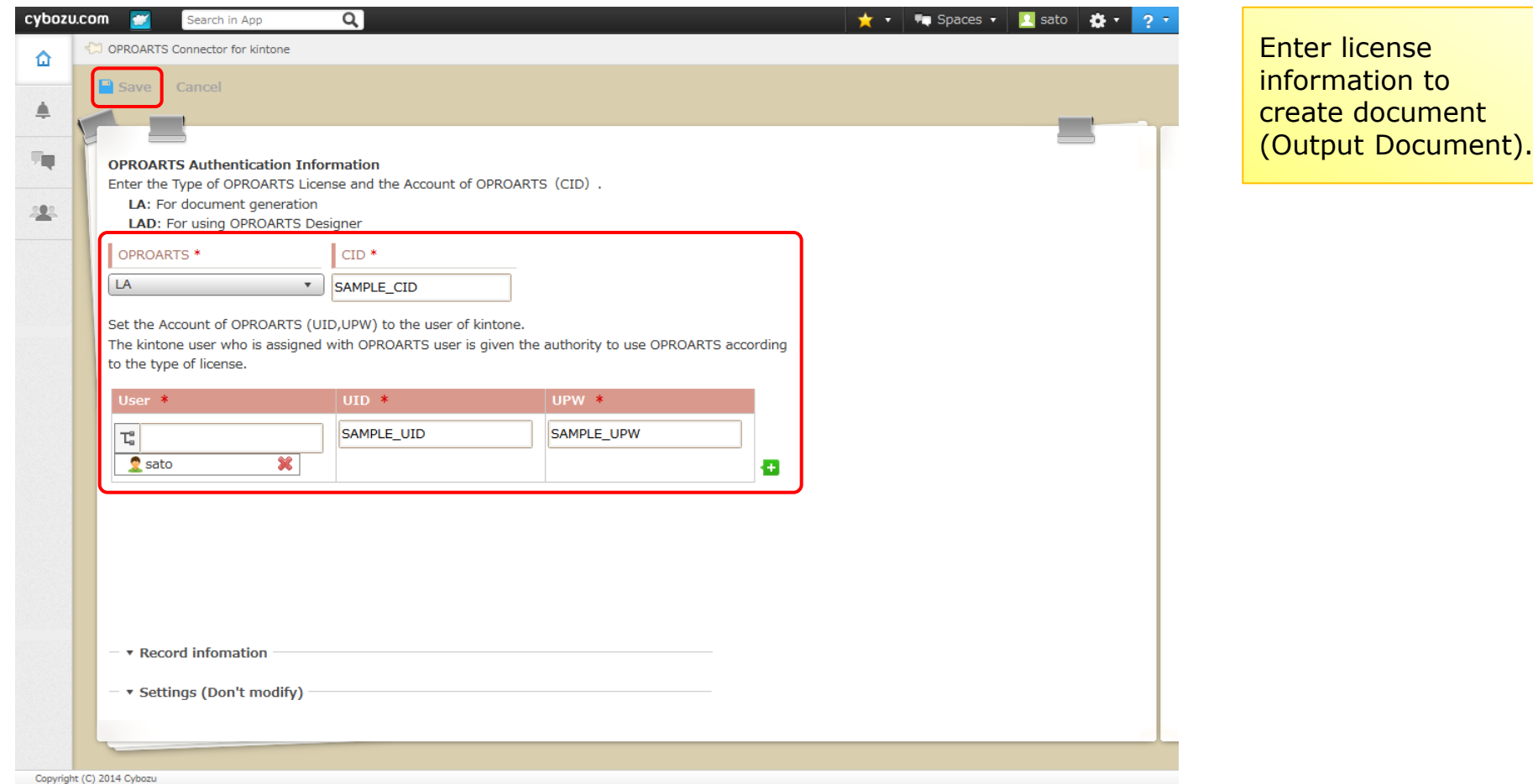

### **3). Setting License**(**LAD**)

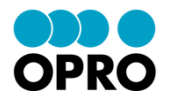

4. Select "LAD" from OPROARTS and enter license information provided by OPRO for OPROARTS Designer, and click "Save".

\* OPROARTS Designer requires LAD setting.

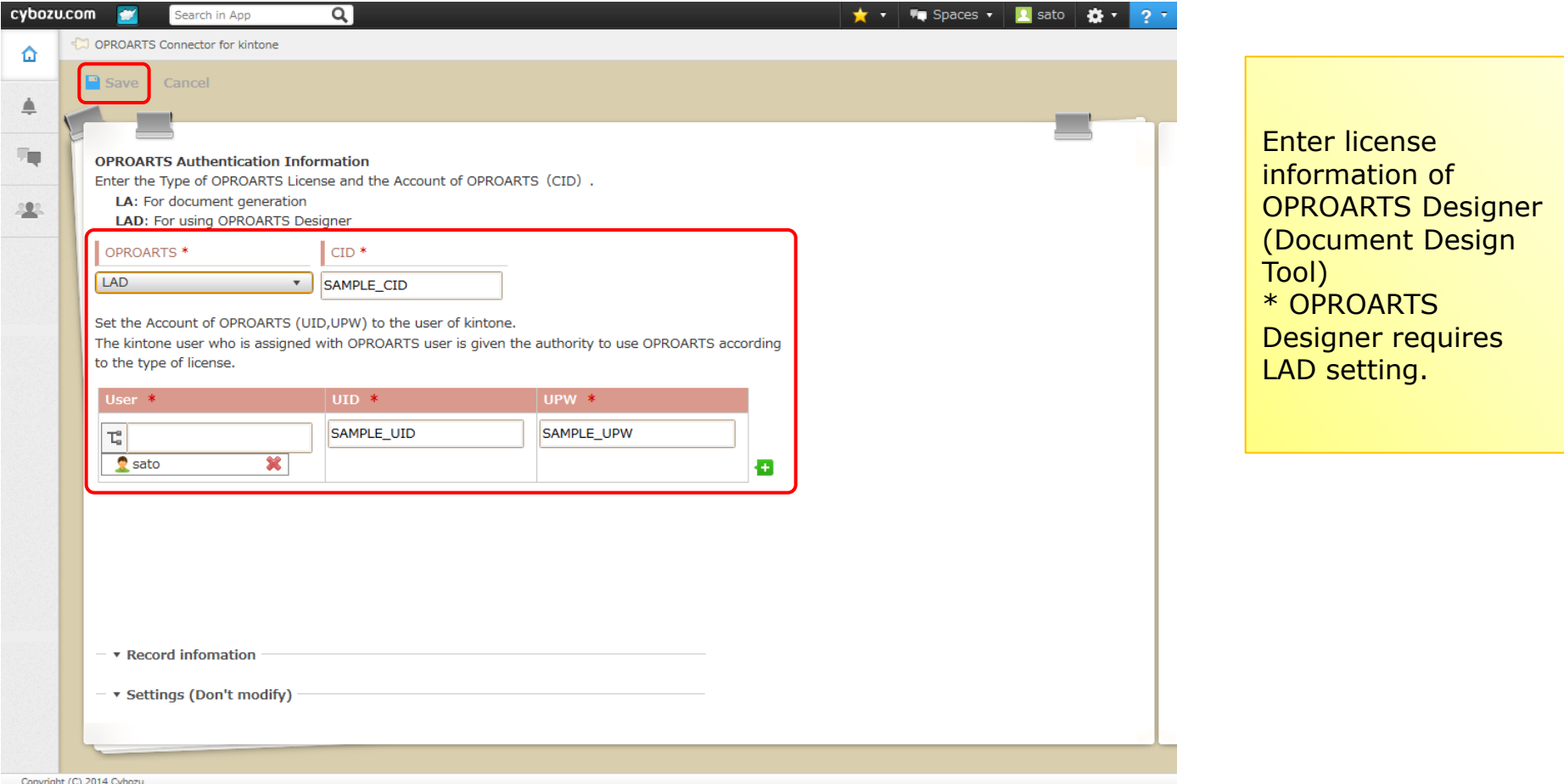

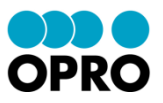

Procedure: Set the report mapping using registered LAD license information. \* OPROARTS Designer requires LAD setting.

\* Prior to proceed this, design the report template by OPROARTS Designer.

1. Login to your kintone environment, and execute "OPROARTS Connector for kintone" \* It is also possible to set from the screen where LAD license information was saved.

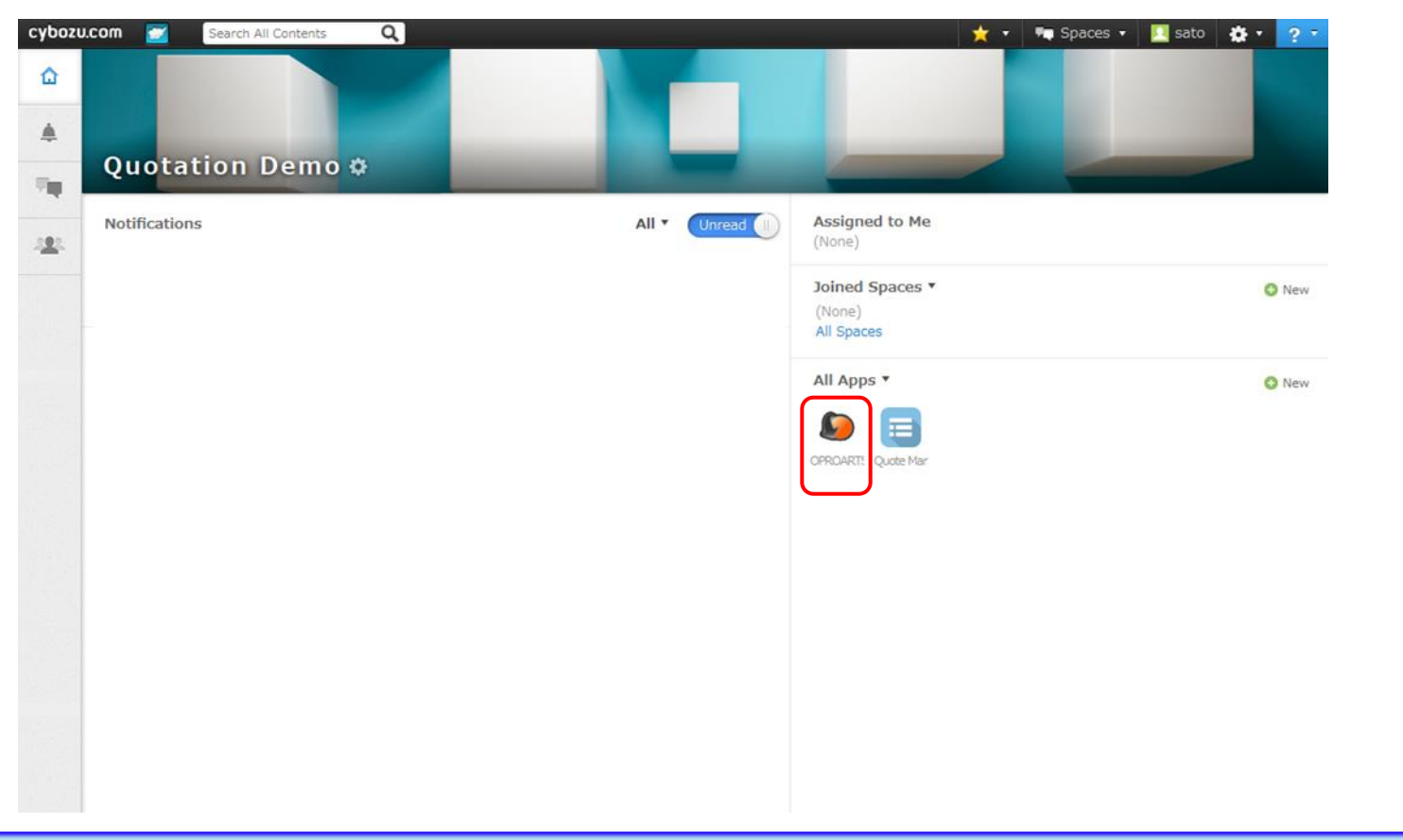

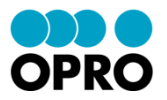

#### 2 Click "LAD" in the list screen.

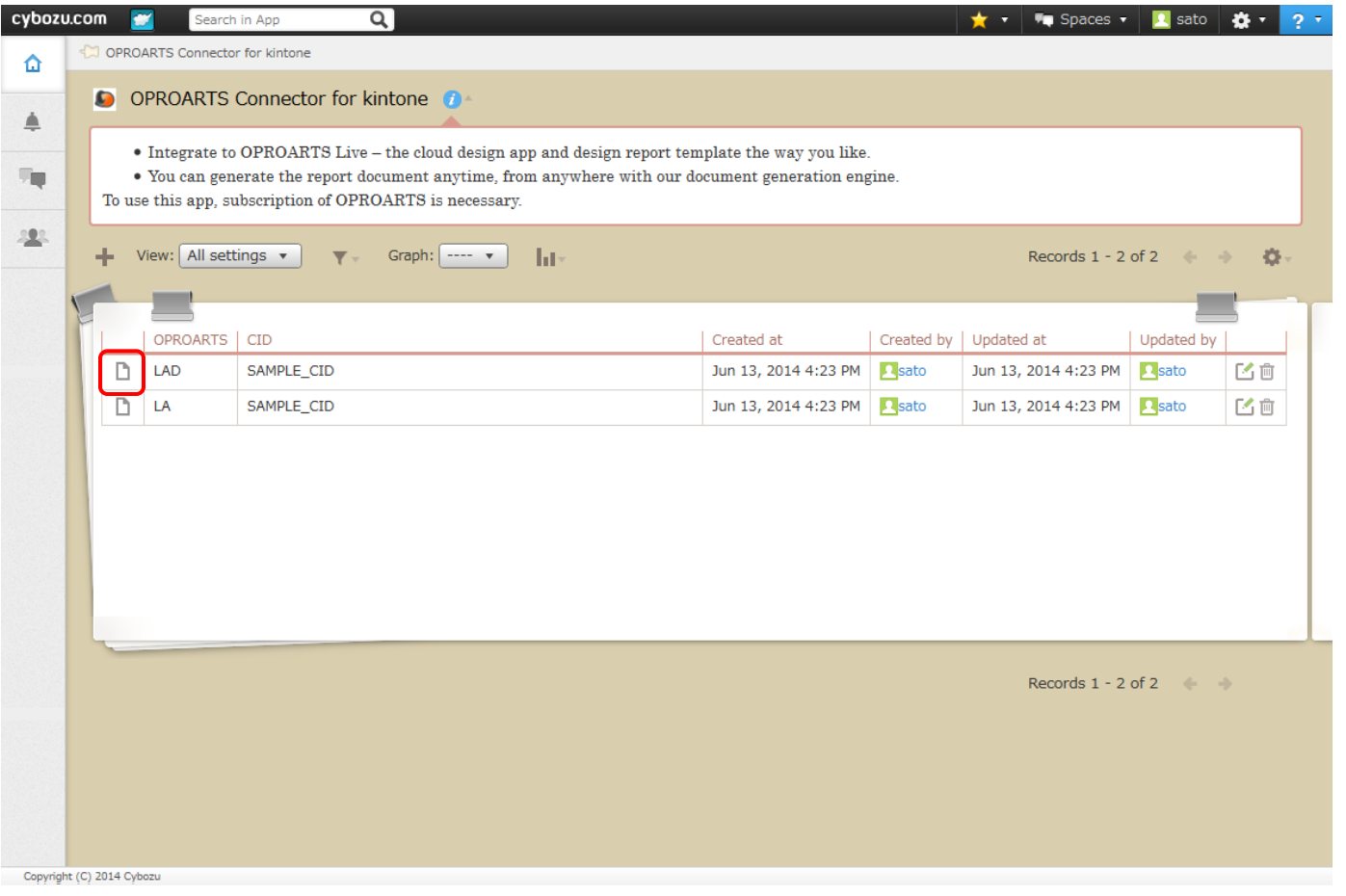

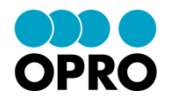

#### Click "Assign" in the detail page.

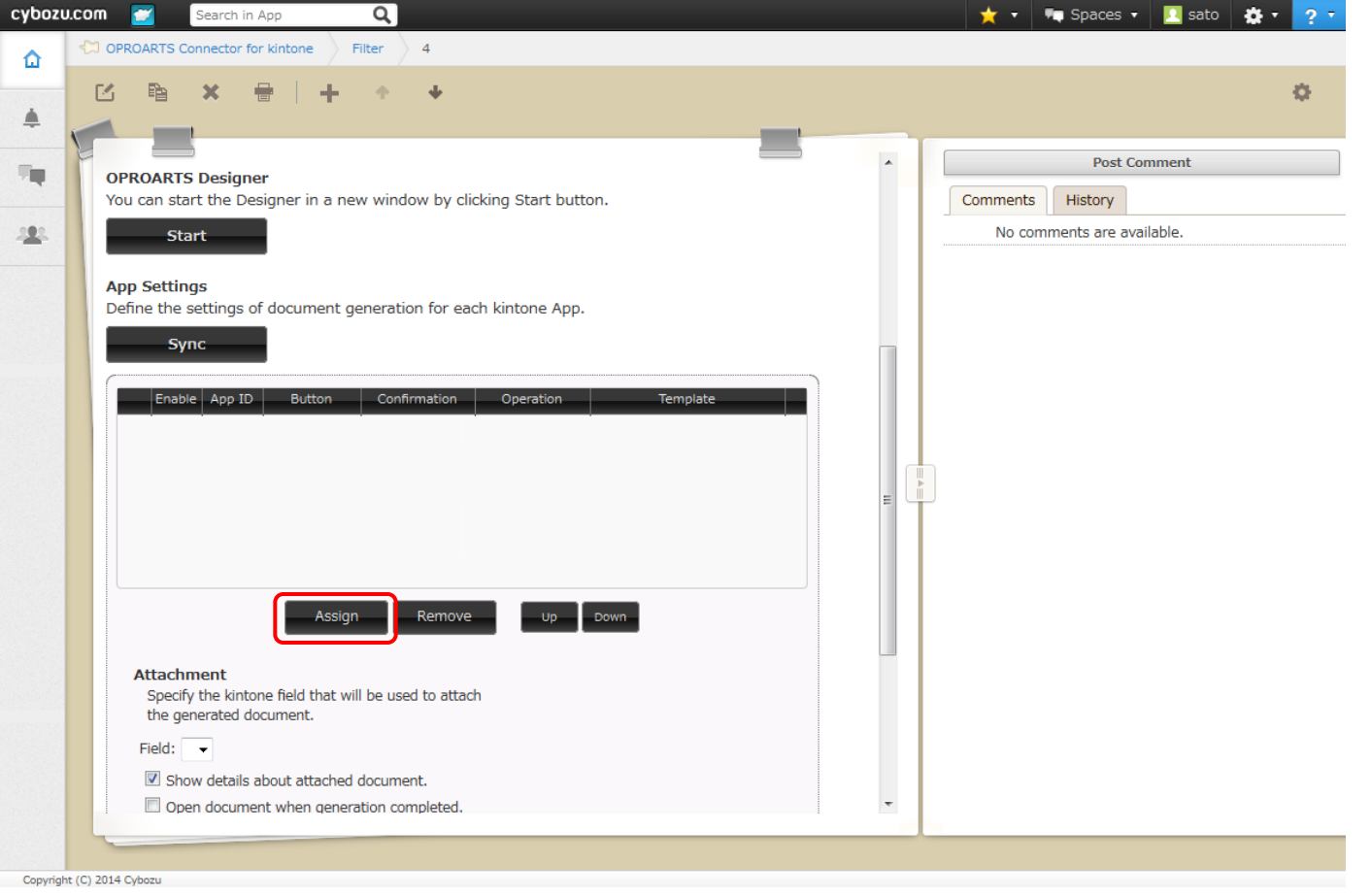

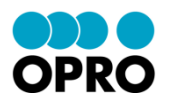

4. Enter App ID in App ID setting screen, and click "Assign".

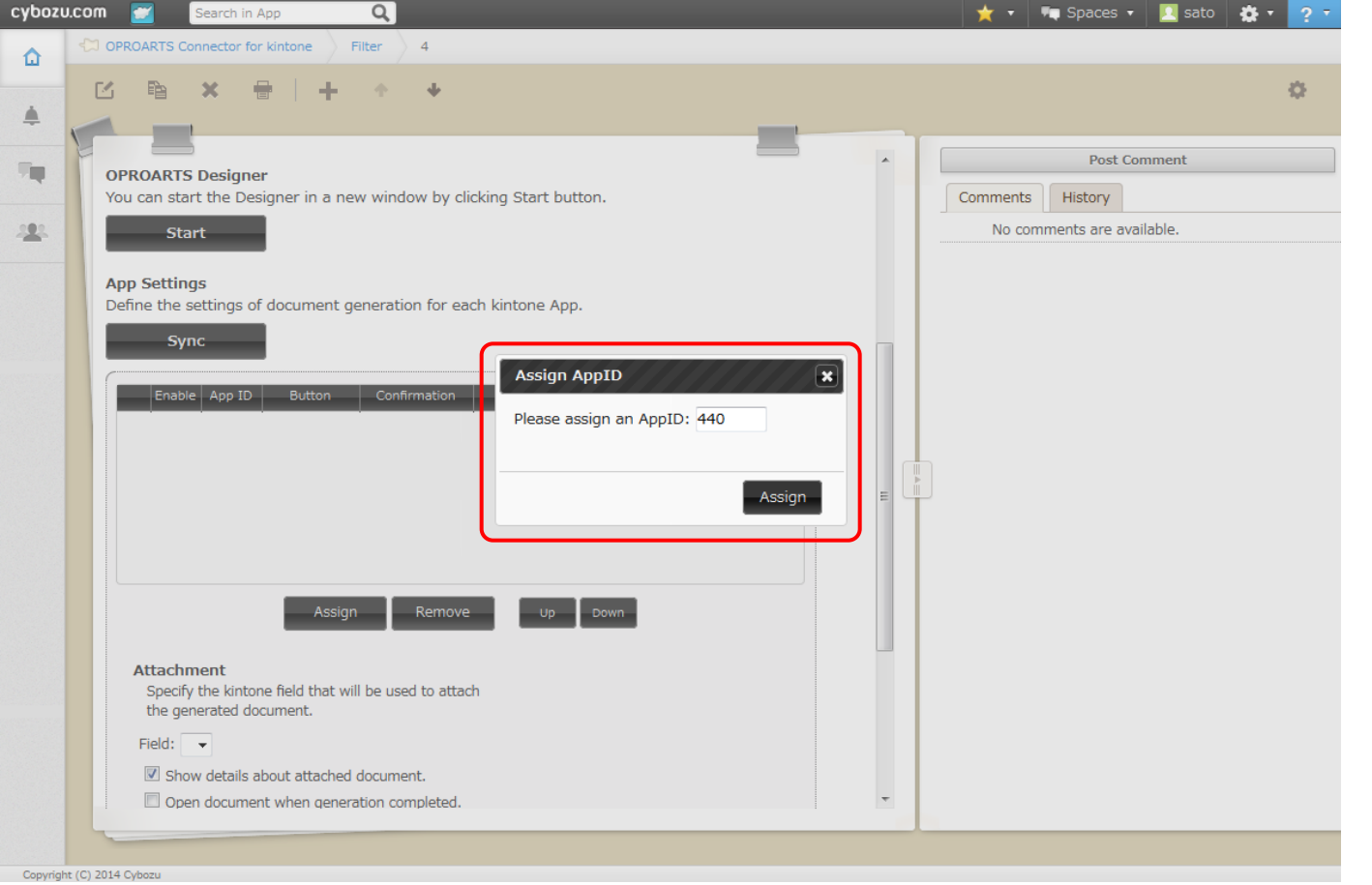

Enter the "App ID" of kintone App which you want to generate document from. Once entered, click "Assign". \* Refer App ID from App Administration Screen.

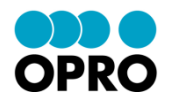

Edit initial setting information of App ID entered in Setting screen.

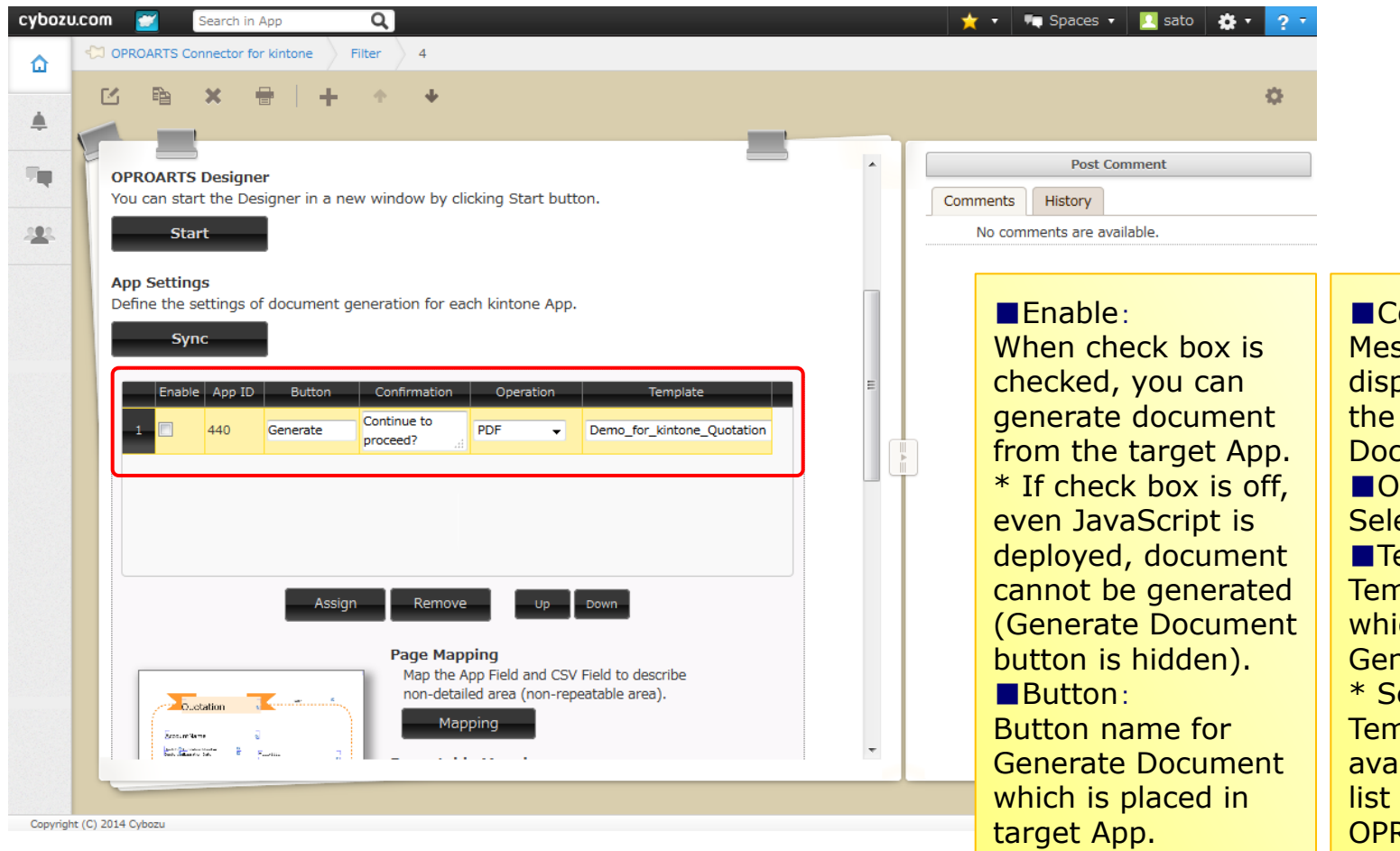

Confirmation: ssage to be played when click Generate cument button. peration: ect PDF emplate: nplate name ich is used for nerate Document. elect the nplate from the ilable Templates saved in ROARTS Designer.

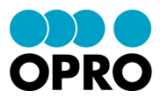

6. Click "Mapping" of Page Mapping (non-repeatable).

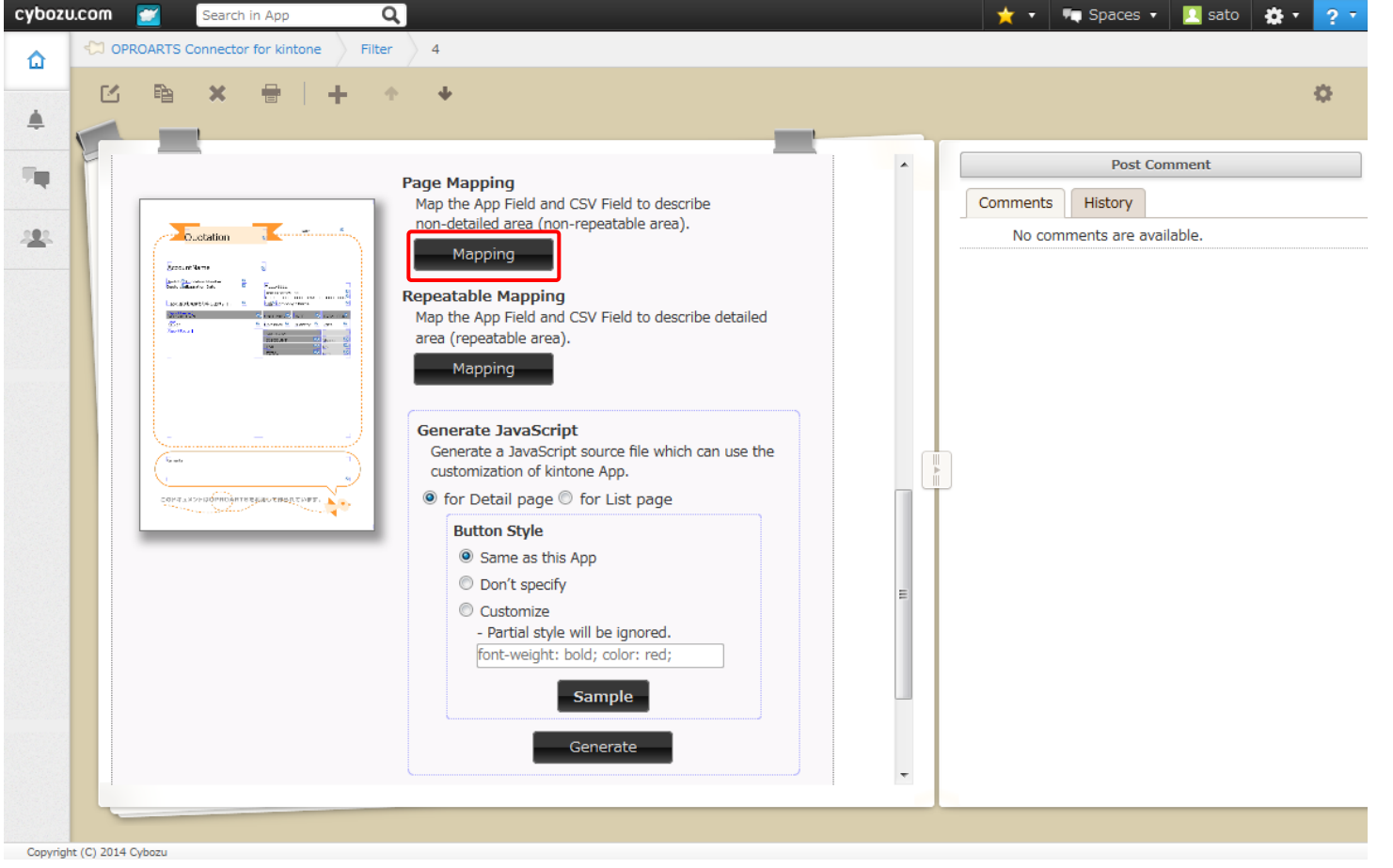

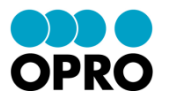

7. Click "Auto Mapping" of Page Mapping (non-repeatable), and click "Auto Mapping" button displayed in Auto Mapping window.

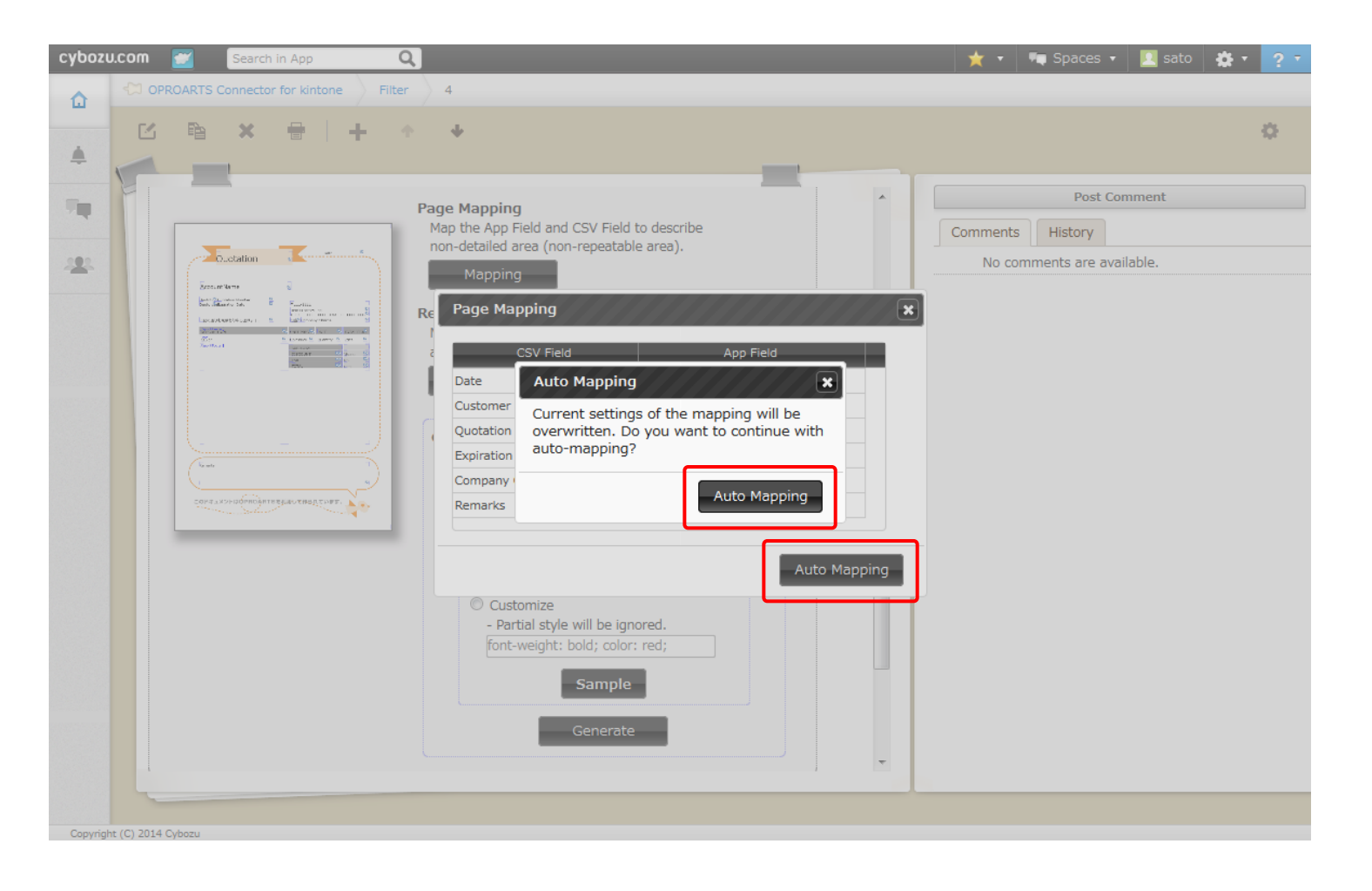

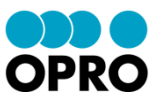

For the App field which mapping information could not get by Auto Mapping, select the field name to map and click "X".

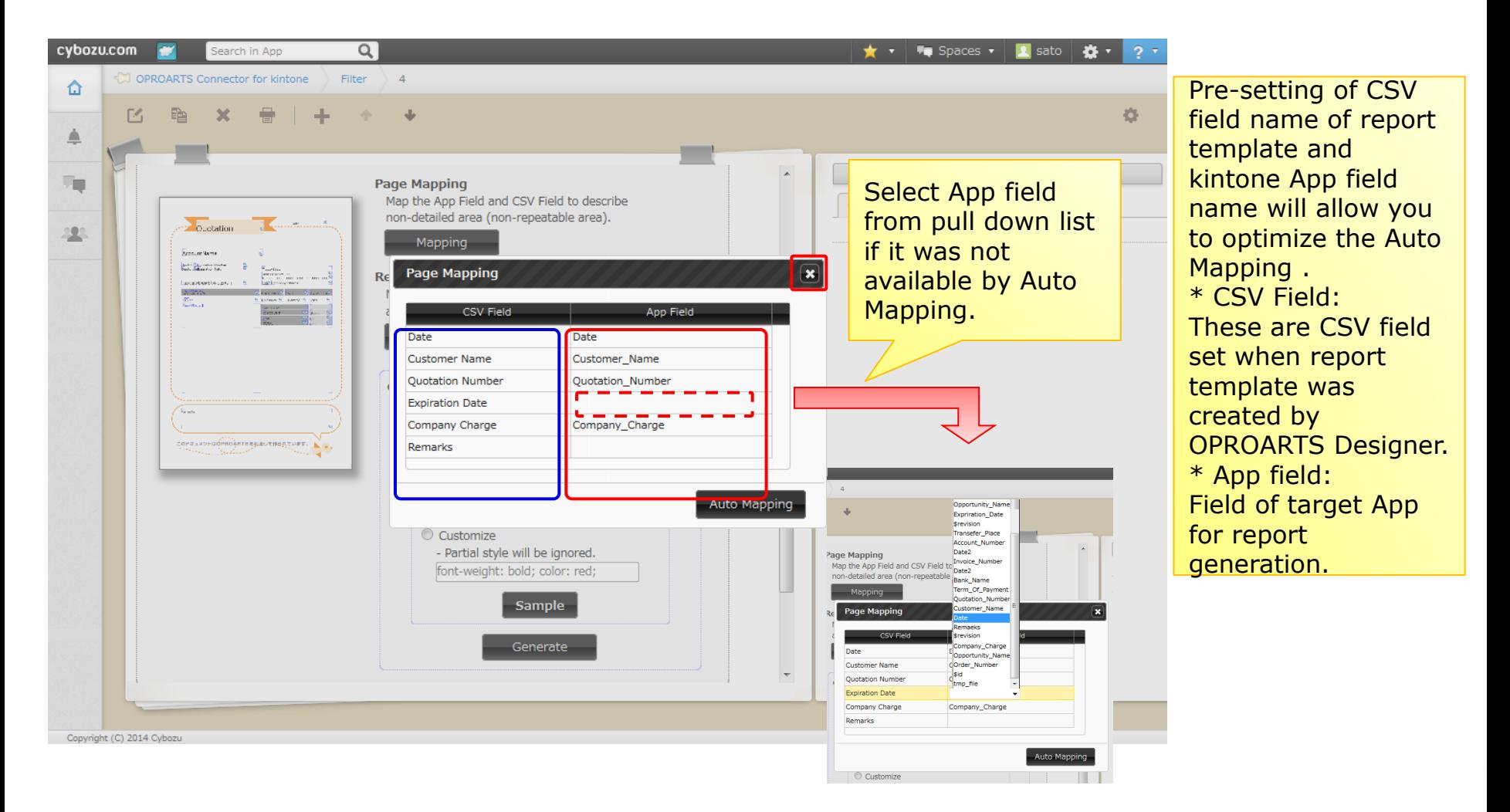

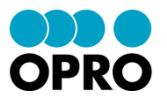

9. Click "Mapping" of Page (repeatable) and do the setting same as Page (non-repeatable). (Refer to No. 7 -8)

\* Require to specify sub table name which is used in kintone App details.

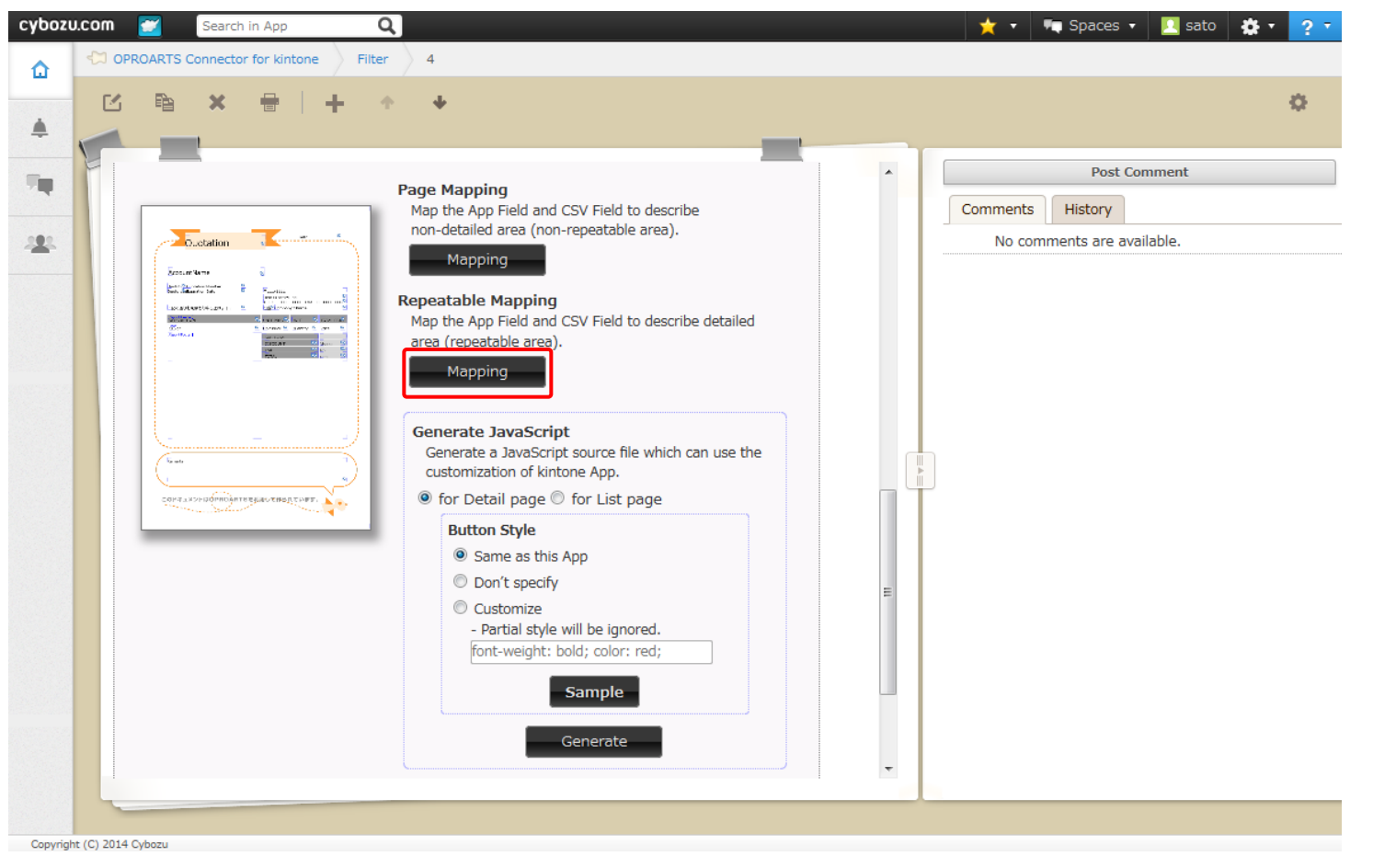

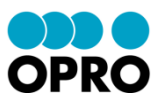

10. Enter setting information to create JavaScript, click "Generate", and click "Yes" in JavaScript creation screen.

\* Save the created JavaScript in specified folder.

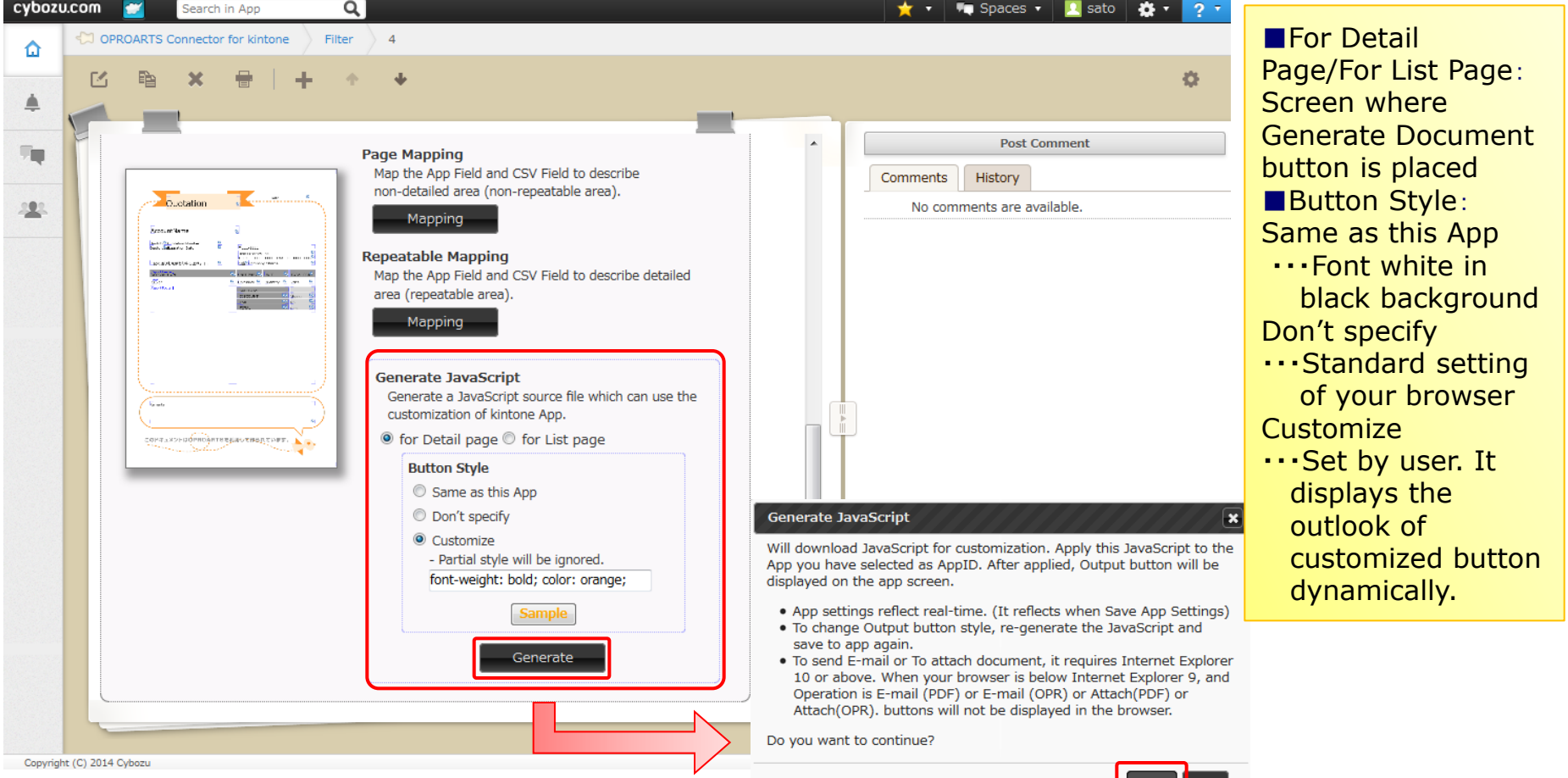

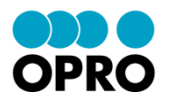

11. Click "Save", and click "Yes" in the displayed saving window. \* Till click "Save", modifications are not effective.

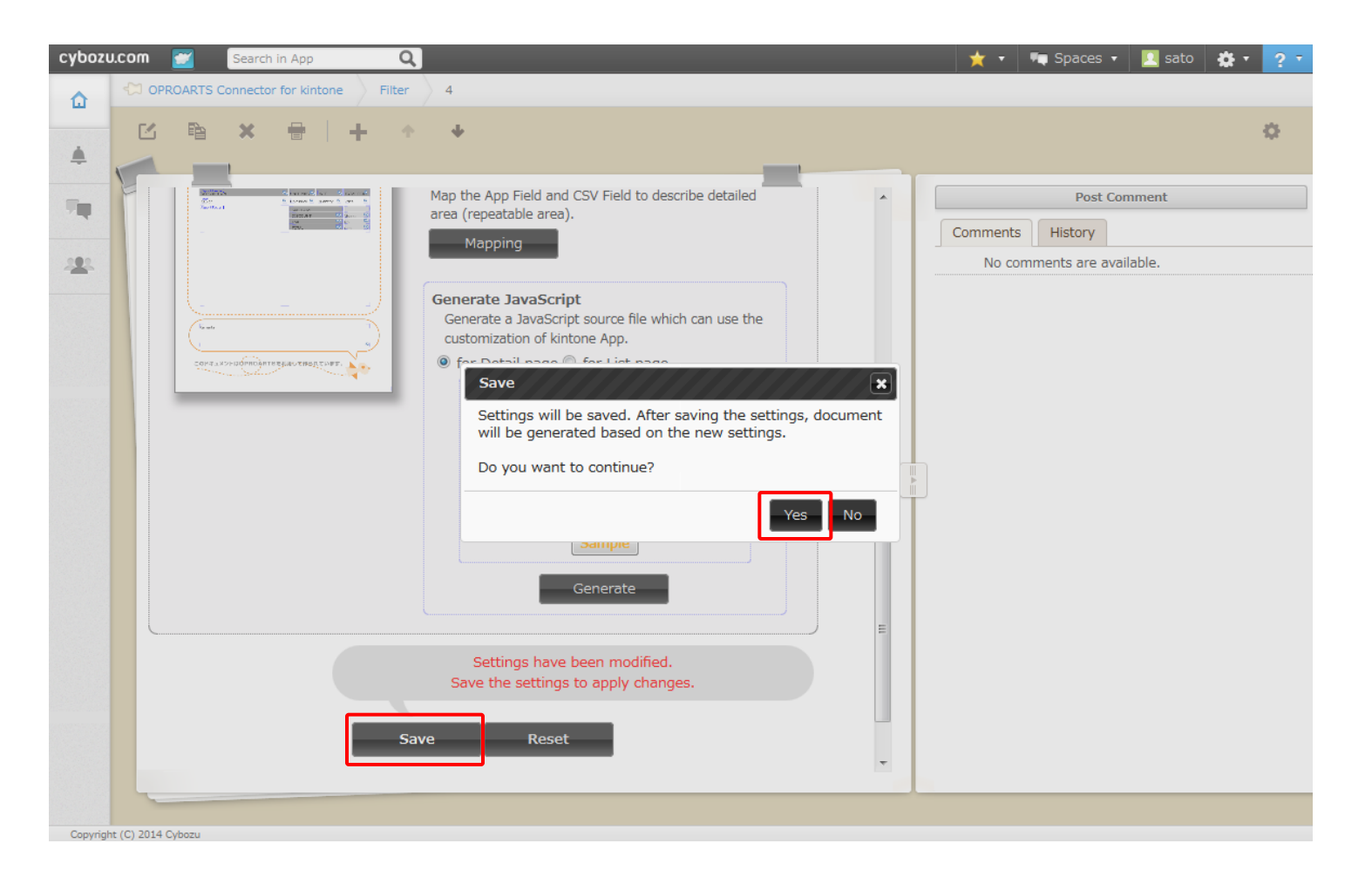

### **5). Report Mapping Setting (Attach (PDF) )**

1. Edit App ID initial setting information which was entered in Setting List.

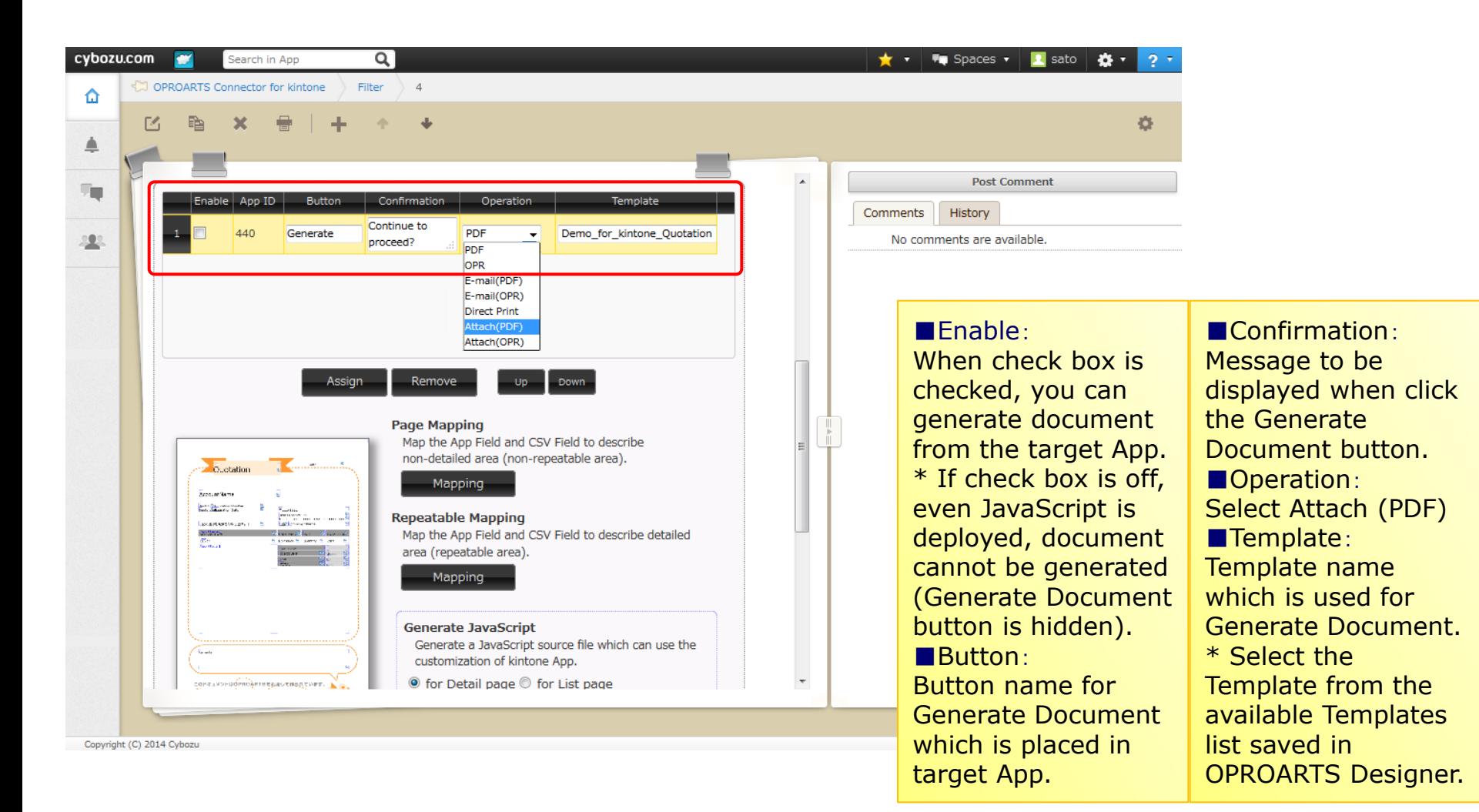

### **5). Report Mapping Setting (Attach (PDF) )**

2. Click "Mapping" and map both Page Mapping (non-repeatable) and Repeatable mapping. \* Refer 4). Report Mapping (PDF)

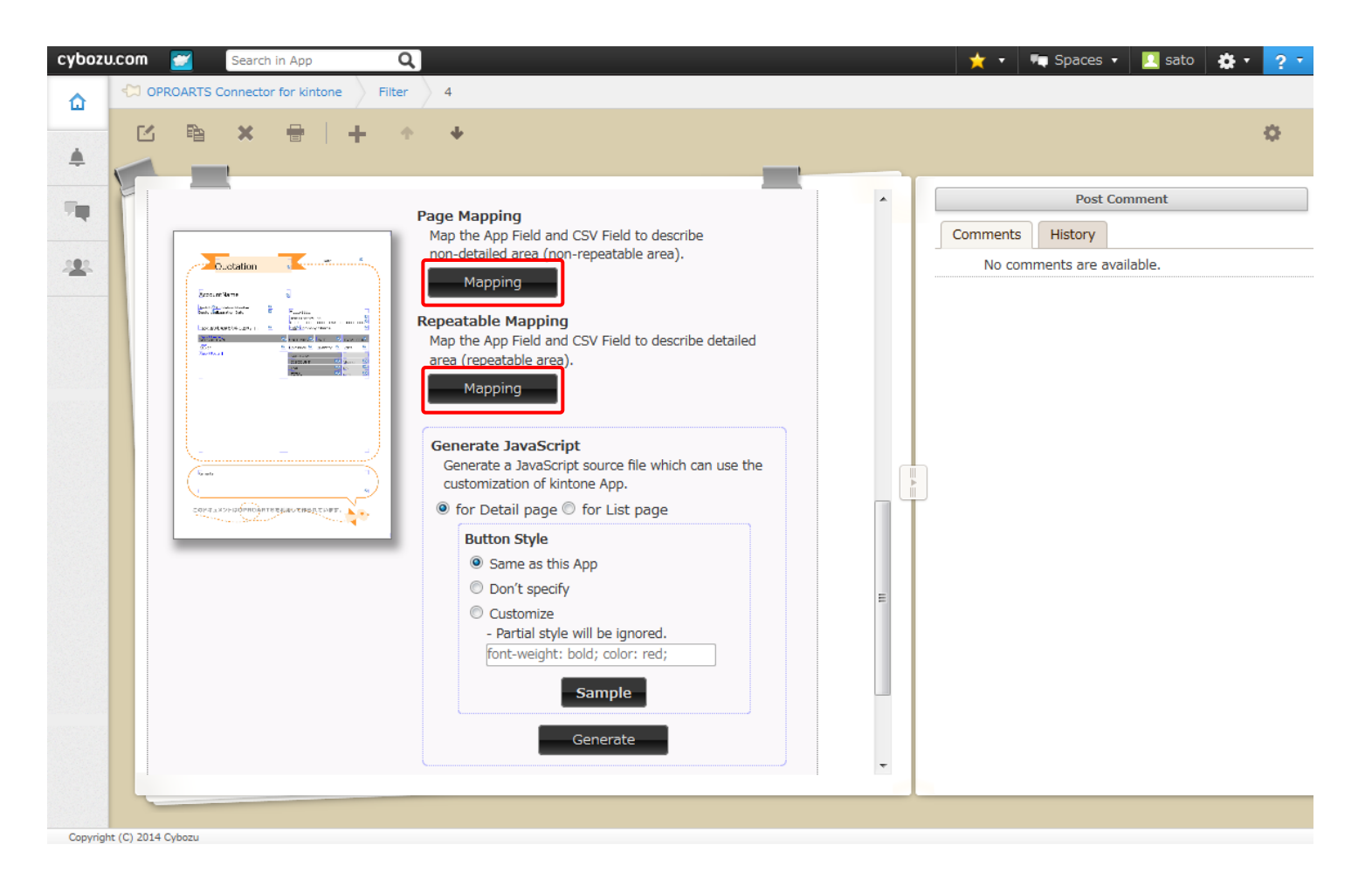

### **5). Report Mapping Setting (Attach (PDF) )**

From pull down fields - "Field to store", select the attach field to be as stored place. \* When there is no attach field in target App, pull down is not displayed.

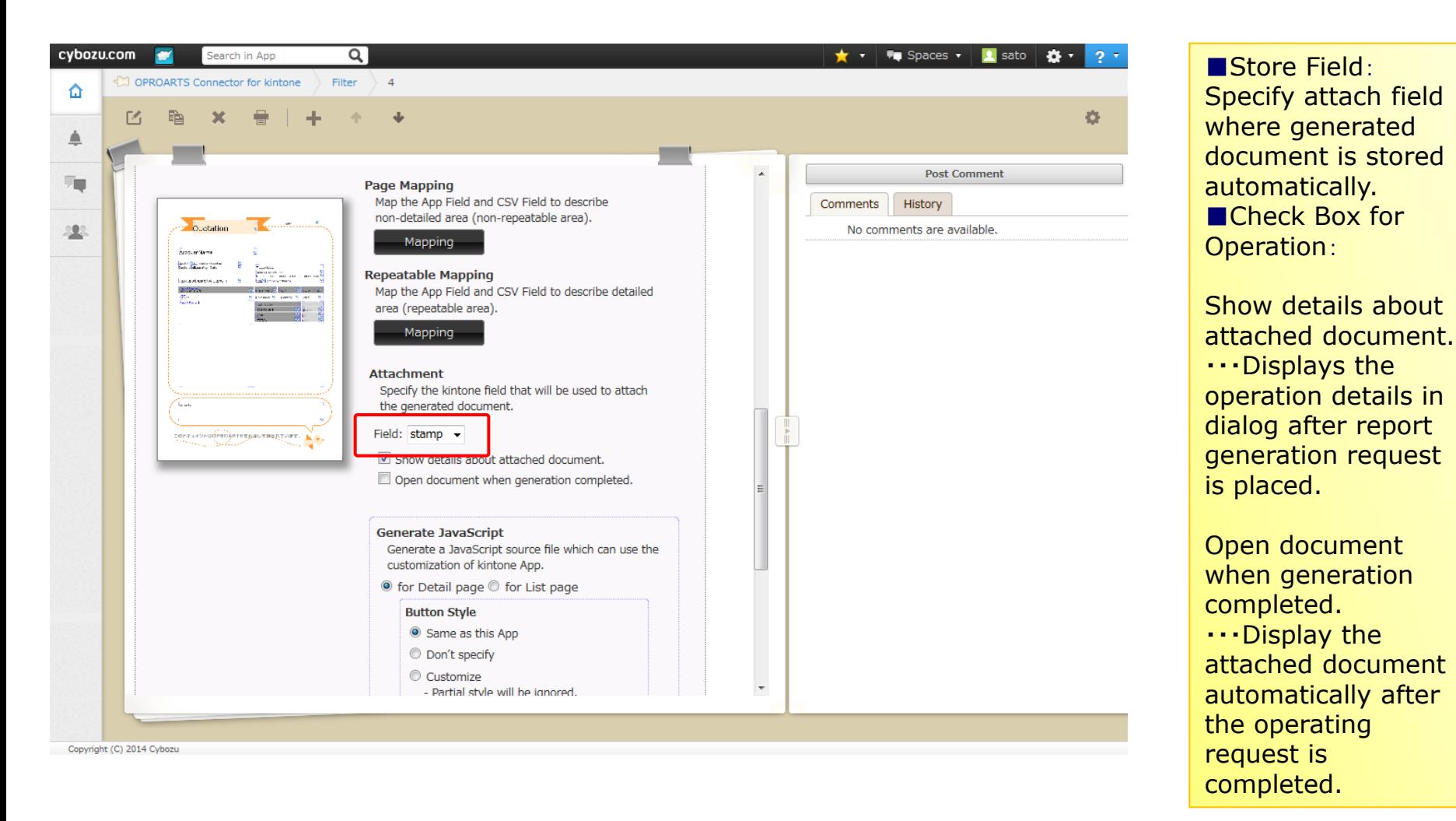

Copyright © 2014 OPRO Japan Co., Ltd. All Rights Reserved.

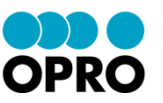

Purpose: By setting the generated JavaScript for report generation target App, it will be enable to output the document.

\* Multiple JavaScript can be set to one App.

1. Log in to your kintone environment, and execute report generation target App. (Sample is available in "Quote Management")

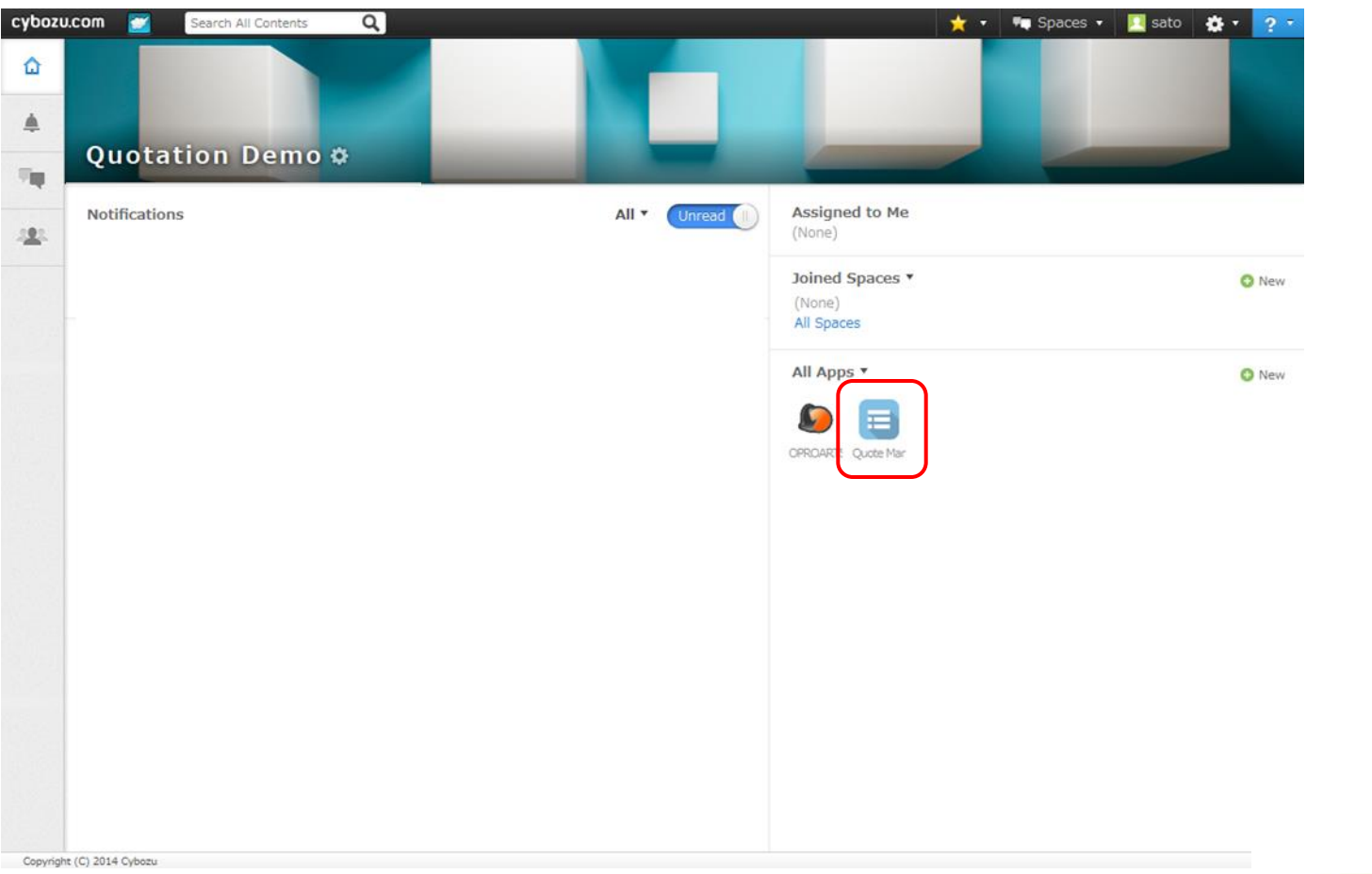

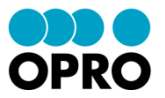

#### 2. Click "App Settings" in Setting menu.

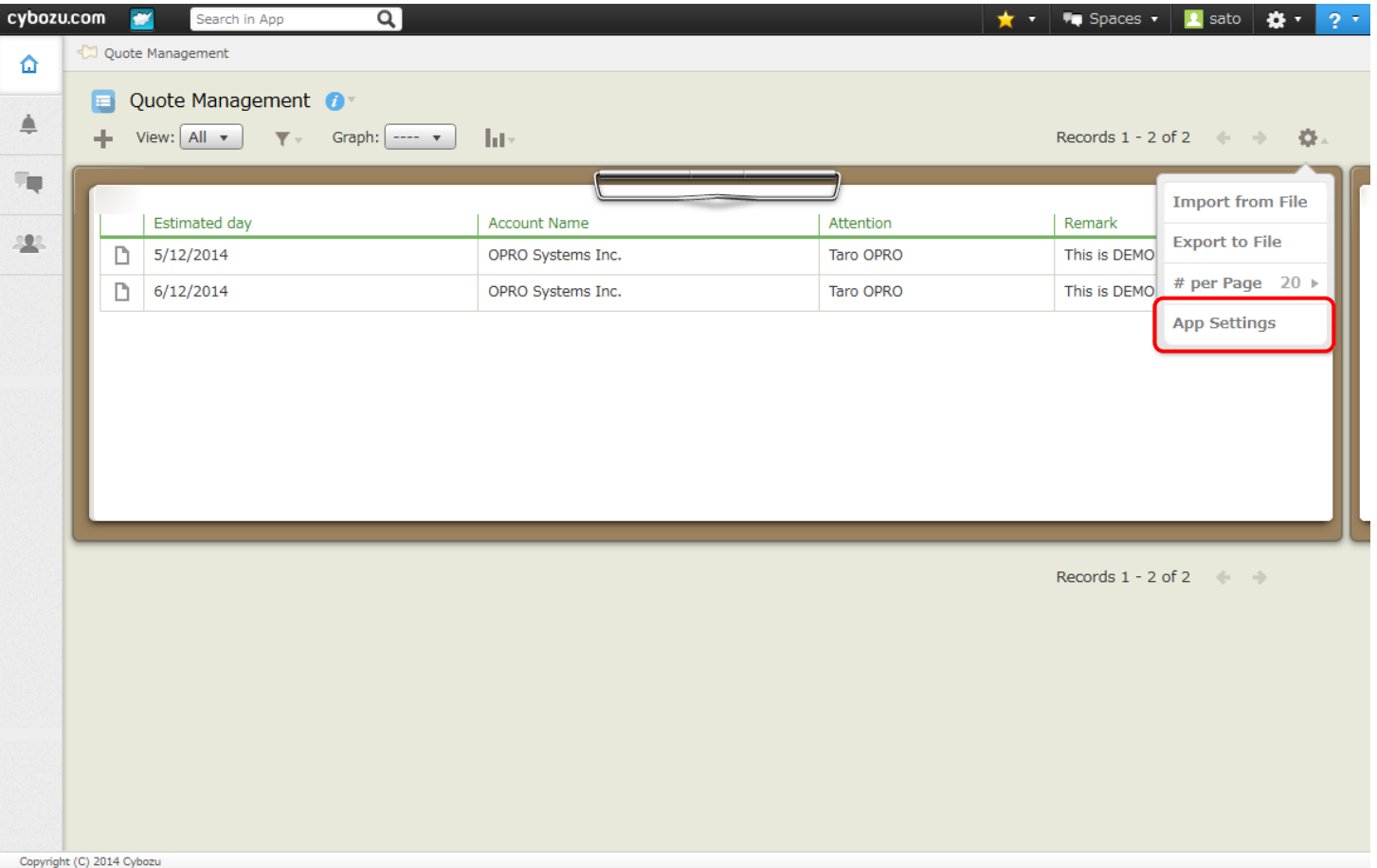

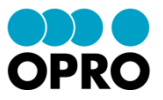

3. Click "JavaScript/CSS Customization" and select the generated JavaScript.

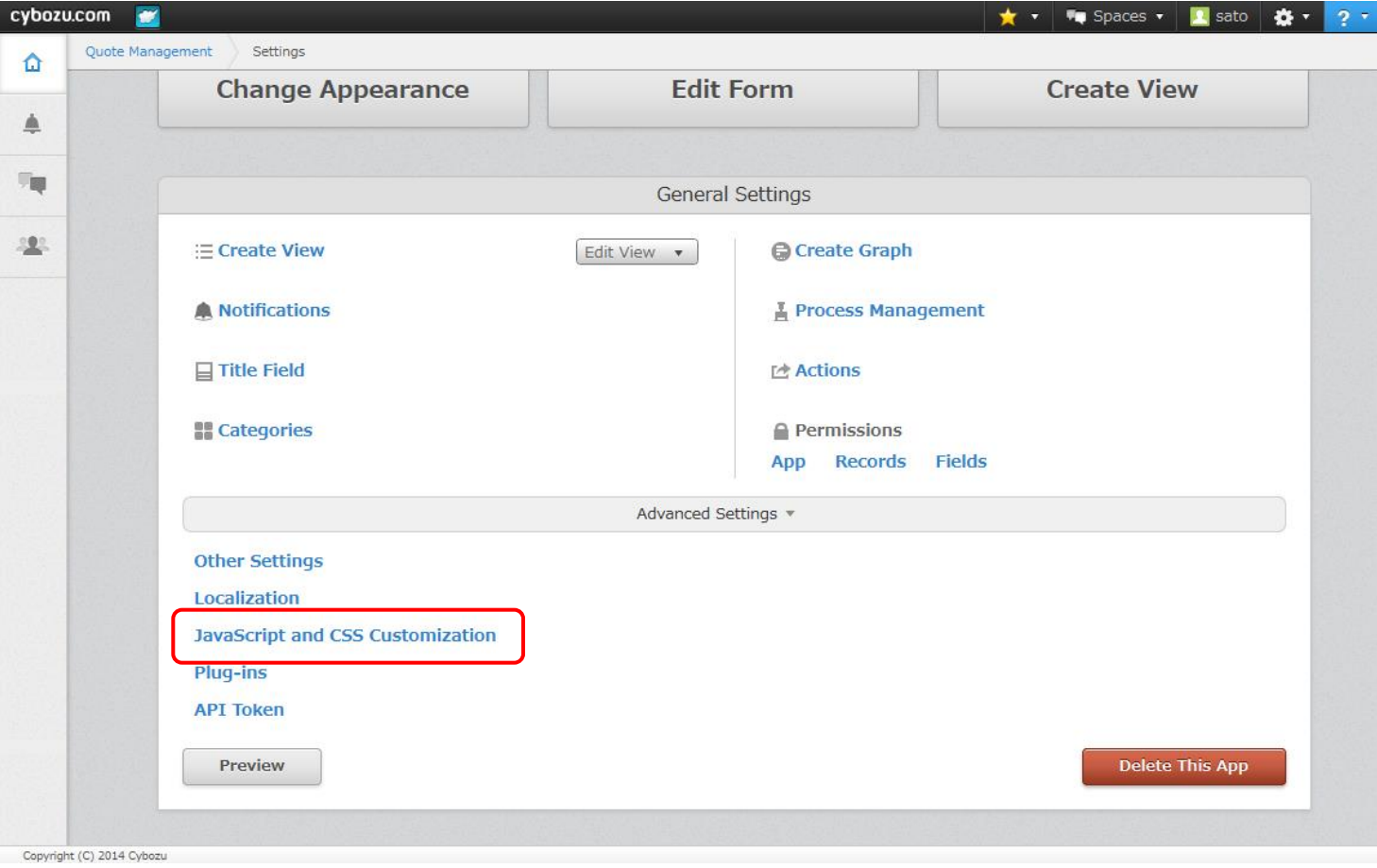

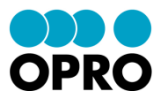

4. Ensure the selected JavaScript is correct, and click "Save".

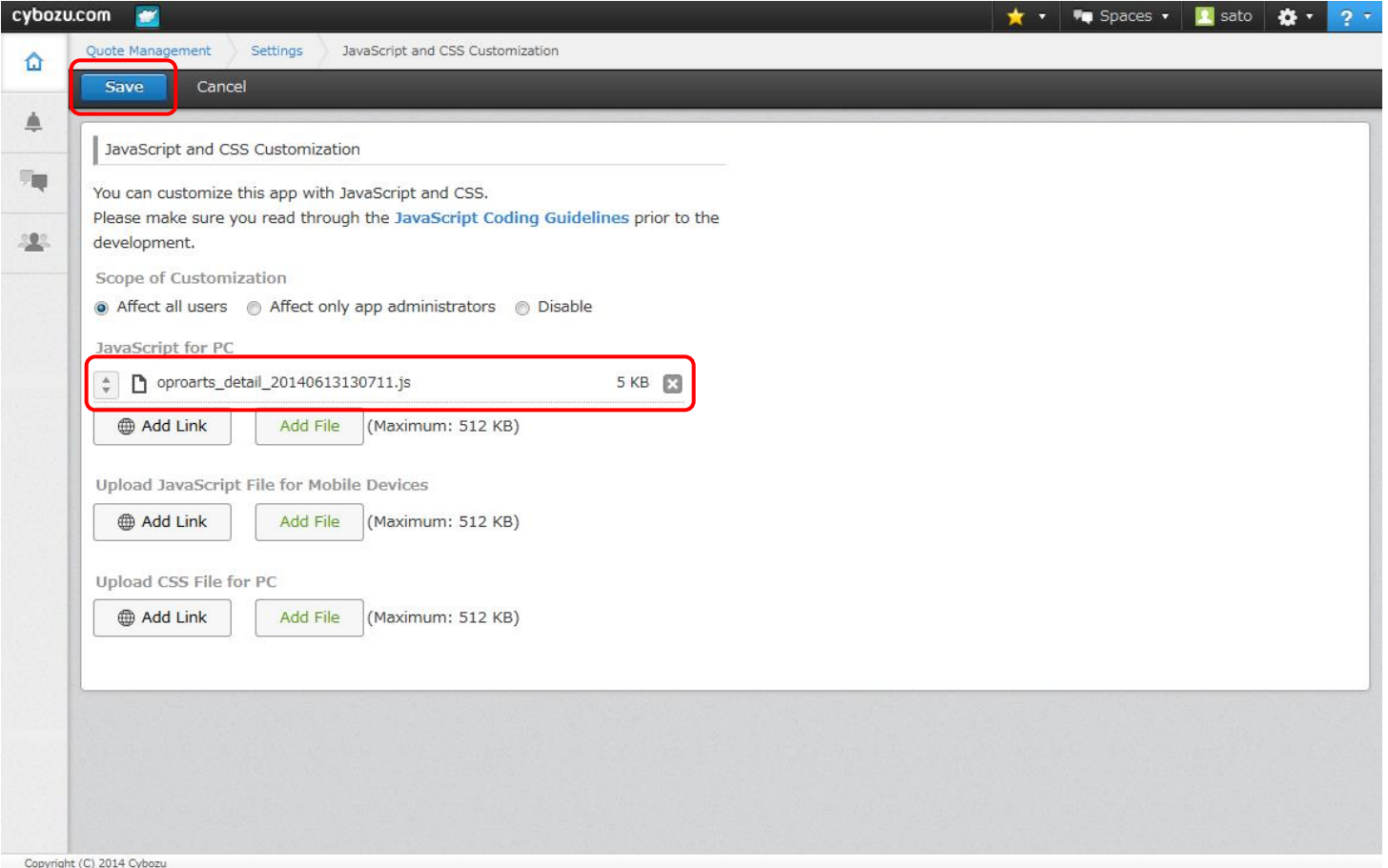

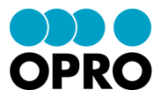

#### 5. Click "Apply Changes".

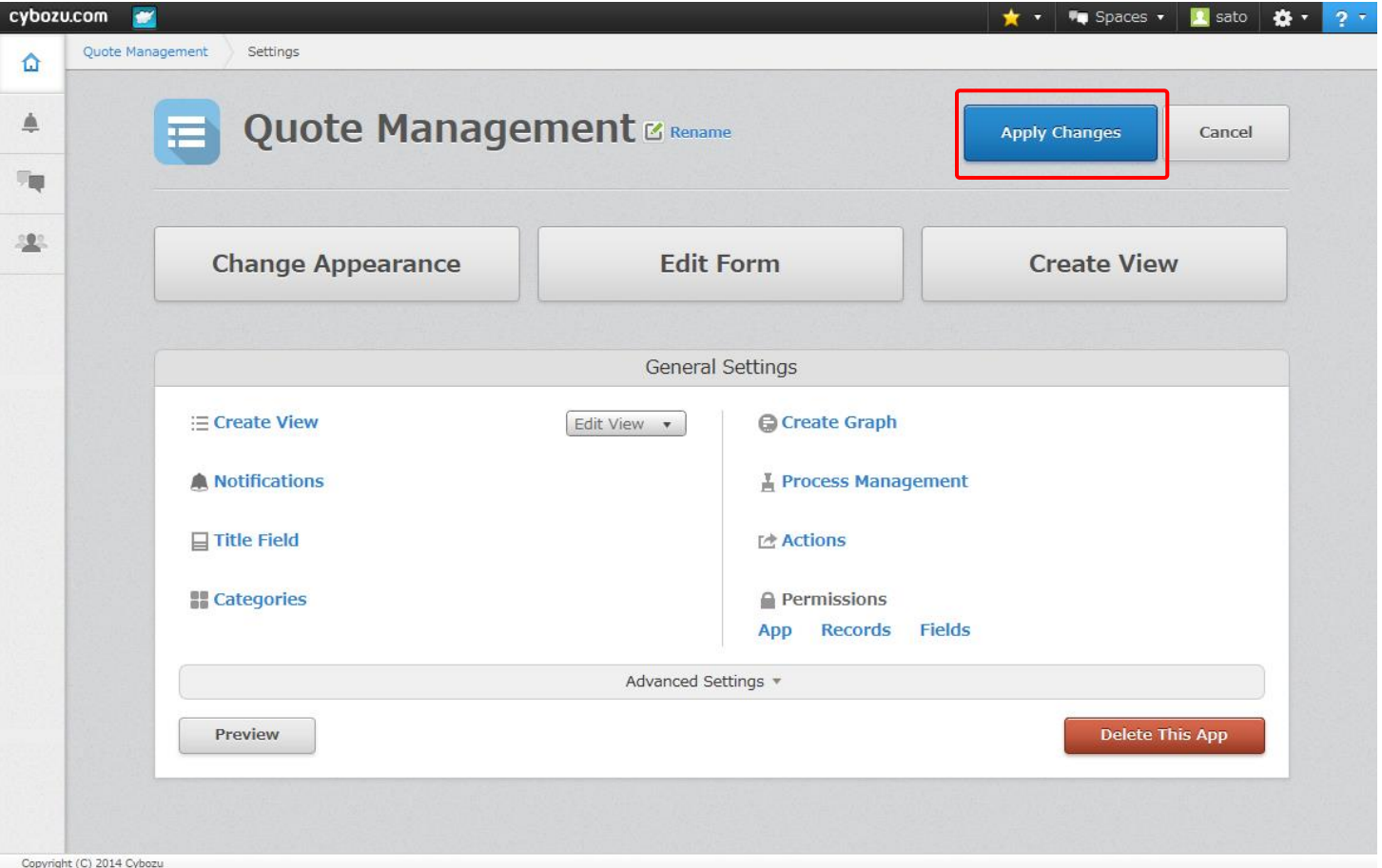

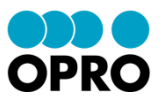

6. Confirm that "Generate" button is displayed in the target App. \* Click "Generate" button, click "Yes" in confirmation dialog and when the report is downloaded, settings are all completed.

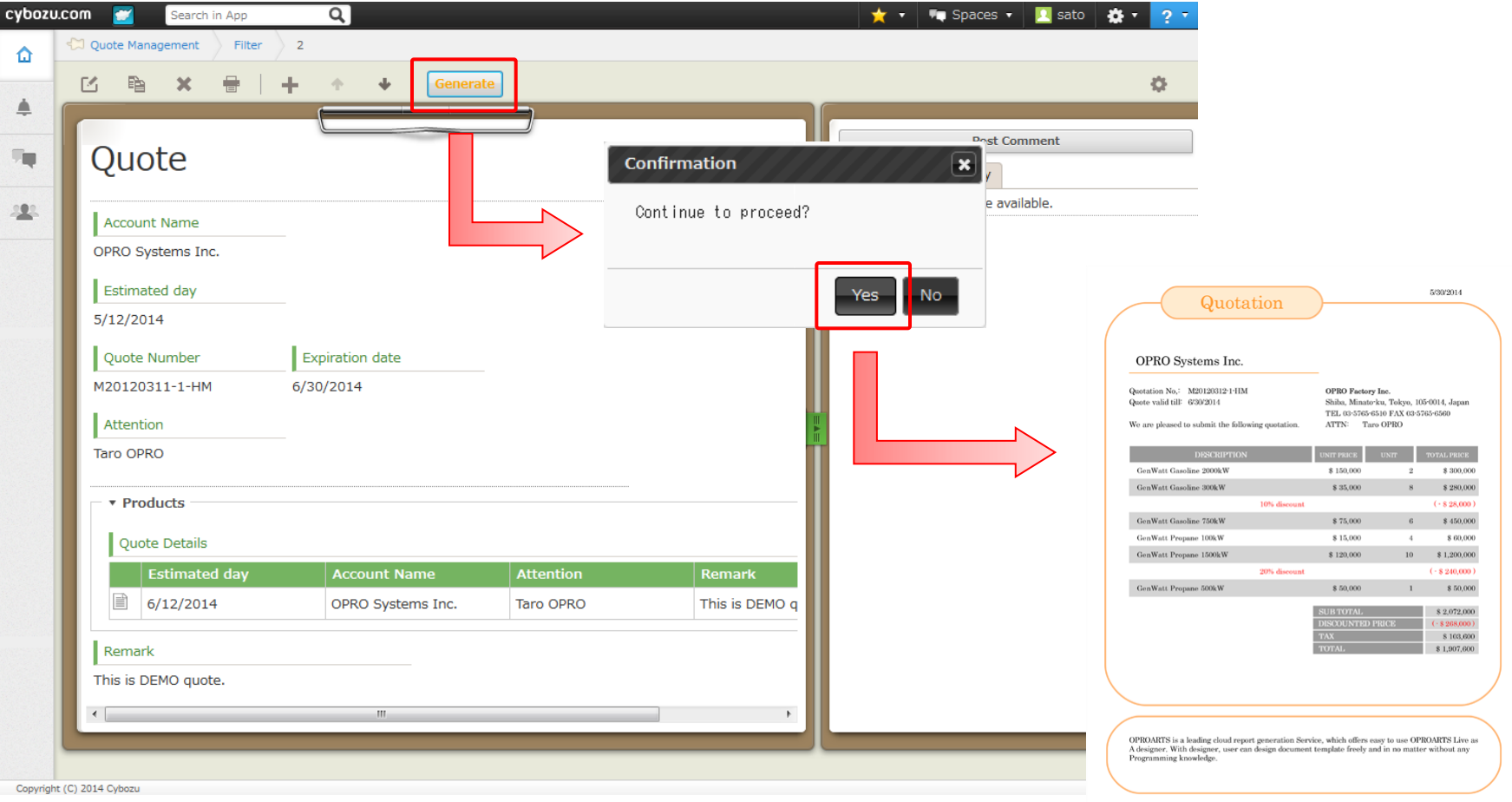